# Guia del usuario

# L3020A

Asegurese de leer las Precauciones de seguridad antes de utilizar el producto. Conserve la Guia del usuario (CD) en un lugar accesible para poder consultarla en el futuro.

Consulte la etiqueta situada en la cubierta trasera y comunique esta informacion al servicio tecnico cuando precise asistencia.

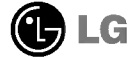

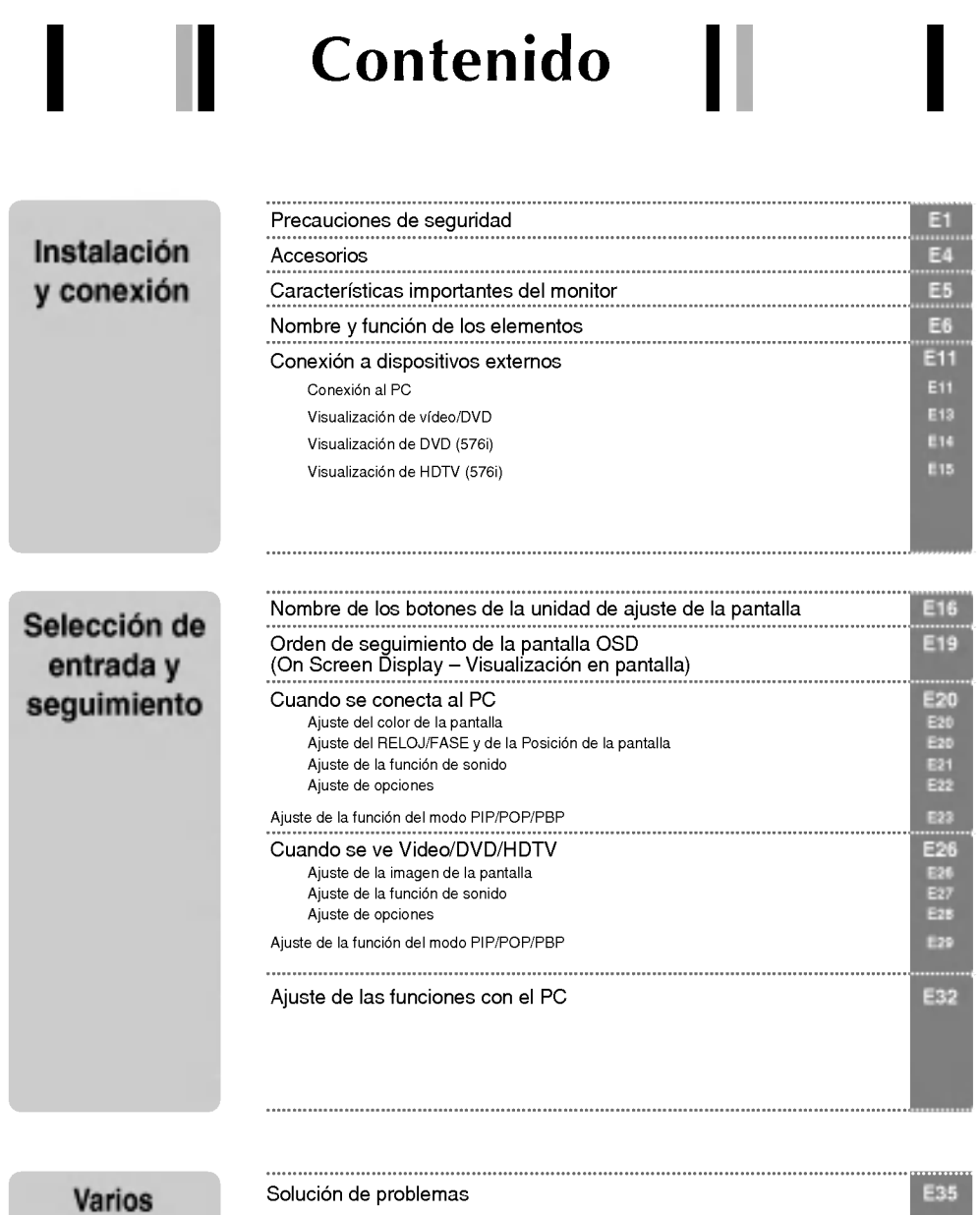

ESPANOL

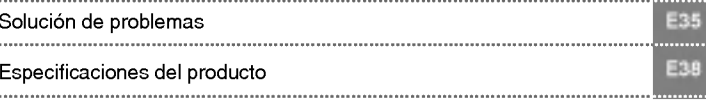

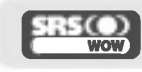

SRS es una marca registrada de SRS Labs, Inc.; la tecnologí se ha incorporado con licencia de SRS Labs, Inc.

# Precauciones de seguridad

#### Lea cuidadosamente estas precauciones de seguridad antes de utilizar el monitor.

Si ignora el mensaje de advertencia, podria resultar herido e incluso sufrir un accidente o morir. Advertencia

Precaución Si ignora el mensaje de precaución, podría lesionarse o dañar el producto.

### Precauciones durante la instalación del monitor

### ∕**∧ Advertencia**

- Mantengalo alejado de fuentes de calor como, por ejemplo, radiadores electricos.
- Podria producirse una descarga electrica, un incendio o el producto podria funcionar mal o deformarse.
- Mantenga el material antihumedad del paquete y el embalaje de vinilo fuera del alcance de los ninos. - La ingestion de material antihumedad es nociva. Si se ingiere por error, fuerce el vomito del paciente y acuda al hospital mas cercano. Ademas, el embalaje de vinilo puede producir asfixia. Mantengalo fuera del alcance de los ninos.
- No coloque objetos pesados sobre el monitor ni se siente encima. - Si el monitor cae o se derrumba, puede provocar lesiones. Se debe prestar un cuidado especial con los ninos.
- No deje el cable de corriente o de señal en las zonas de tránsito. - Cualquier persona que pase podria tropezar y producir una descarga electrica, un incendio, danar el producto o sufrir una herida.
- Instale el monitor en un sitio limpio y seco. - El polvo o la humedad pueden producir una descarga electrica, un incendio o danar el producto.
- Si nota que hay humo, o cualquier otro olor, u oye un ruido extrano, desconecte el cable de corriente y póngase en contacto con el servicio técnico.
	- .<br>- Si sigue utilizando el producto sin tomar las medidas adecuadas, se podría producir una descarga eléctrica o un incendio.
- Si se cae el monitor o la carcasa esta rota, apaguelo y desenchufe el cable de corriente.
	- Si sigue utilizando el producto sin tomar las medidas adecuadas, se podria producir una descarga electrica o un incendio. Póngase en contacto con el servicio técnico.
- No introduzca en el monitor objetos metalicos, como monedas, horquillas, varillas o alambres, ni objetos inflamables, como papel y cerillas. Se debe prestar un cuidado especial con los ninos.
	- Se podria producir una descarga electrica, un incendio o resultar herido. Si un objeto extrano entrara en el monitor, desenchufe el cable de corriente y póngase en contacto con el servicio técnico.

## ∕ NPrecaución

- Asegurese de que el orificio de ventilacion no esta bloqueado. Instale el monitor en un lugar que tenga una amplitud adecuada (a mas de <sup>10</sup> cm de la pared).
	- Si instala el monitor demasiado cerca de la pared, podria deformarse o producirse fuego como consecuencia del calor interior.
- No cubra el orificio de ventilación del monitor con un paño o una cortina.
	- Podria deformarse el monitor o producirse fuego como consecuencia del sobrecalentamiento del interior del monitor.

- Instale el monitor en un lugar plano <sup>y</sup> estable en el que no haya riesgo de que se caiga. Si se cayera el monitor, podria romperse o resultar usted herido.
- Instale el monitor donde no haya interferencias electromagneticas.
- Mantenga el monitor lejos de los rayos directos del sol. - Se podria danar el monitor.

### Precauciones relacionadas con la corriente eléctrica

### **⁄ Advertencia**

- Asegúrese de que conecta el cable a un enchufe con toma de tierra. - Podria electrocutarse o resultar herido.
- **Emplee únicamente el voltaje nominal.** - Podria electrocutarse o danar el monitor.
- Desenchufe el cable de corriente o el de senal cuando haya truenos o una tormenta electrica. - Podria electrocutarse o producirse un incendio.
- $\blacksquare$  No conecte varios cables de prolongación, aparatos eléctricos o radiadores eléctricos a un único enchufe. Utilice una regleta de corriente con toma de tierra diseñada para su uso exclusivo con un ordenador.
	- Se podria producir un incendio como consecuencia del sobrecalentamiento.
- No toque el enchufe de corriente con las manos húmedas. Además, si las clavijas del enchufe están húmedas o cubiertas de polvo, séquelas por completo o quíteles el polvo. - Podria electrocutarse como consecuencia del exceso de humedad.
- Si no va a utilizarlo durante mucho tiempo, desenchufe el cable de corriente del monitor. - Si se acumula el polvo, puede producirse un incendio y el deterioro del aislante puede causar una fuga electrica, una descarga eléctrica o un incendio.
- Introduzca el cable de corriente por completo.
	- Si el cable de corriente no se introduce por completo, puede producirse un incendio.
- Sujete el enchufe cuando lo retire del terminal de la pared. No doble el cable de corriente con mucha fuerza o coloque objetos pesados sobre el mismo.
	- Se podria danar el cable <sup>y</sup> producir una descarga electrica o un incendio.
- No introduzca un material conductor (como una varilla metalica) en un extremo del cable de corriente mientras el otro está conectado al terminal de la pared. Además, no toque el cable de corriente nada más enchufarlo en el terminal de la pared.

E2

- Podria electrocutarse.

### <u>∕I∖</u> Precaución

No desenchufe el cable de corriente mientras se utiliza el monitor.

- Una descarga eléctrica podría dañar el monitor.

## Precauciones para el traslado del monitor

### A Advertencia

- Asegúrese de que el monitor está apagado. - Podria electrocutarse o danar el monitor.
	-
- Asegurese de retirar todos los cables antes de mover el monitor.
	- Podria electrocutarse o danar el monitor.

# Precauciones de seguridad

## $\Lambda$  Precaución

- No golpee el monitor mientras lo desplaza.
- Podria electrocutarse o danar el monitor.
- No tire el embalaje del producto. Utilicelo cuando lo traslade.
- Situé el frontal del panel hacia delante y sujételo con las dos manos. - Si se cayera el monitor y se danara, podria producirse una descarga electrica o un incendio. Pongase en contacto con el servicio técnico para repararlo.

### Precauciones durante la utilización del monitor

### ⁄**↑ Advertencia**

- No desmonte, repare o modifique el monitor por su cuenta.
	- Podría producirse un incendio o una descarga eléctrica
	- Pongase en contacto con el servicio tecnico para realizar cualquier verificacion, calibrado o reparacion.
- No pulverice agua sobre el monitor ni lo limpie con una sustancia inflamable (disolvente o benceno). Podría producirse un incendio o una descarga eléctrica.
- Mantenga el monitor lejos del agua.
	- Podría producirse un incendio o una descarga eléctrica

### ∕<sup>n</sup>∖ Precaución

- No coloque ni quarde sustancias inflamables cerca del monitor. - Hay riesgo de explosion o incendio como consecuencia del uso descuidado de sustancias inflamables.
- Para limpiar la superficie del tubo marron, desenchufe el cable de corriente y frote con un trapo suave para evitar que se raye. No lo limpie con un trapo húmedo.
- .<br>- El agua podría entrar en el monitor y producir una descarga eléctrica o una avería importante.
- Descanse cada cierto tiempo para proteger los ojos.
- Mantenga el monitor limpio en todo momento.
- Adopte una postura comoda y natural cuando trabaje con un monitor para relajar los musculos.
- Descanse cada cierto tiempo cuando trabaje prolongadamente con un monitor.
- No presione con fuerza en el panel con la mano o con un objeto afilado, como una una, un lapiz o un bolígrafo, ni haga rayas sobre él.
- Mantengase a una distancia adecuada del monitor.
	- Su vision podria resultar afectada si mira el monitor desde muy cerca.
- Consulte el Manual del usuario para configurar la resolucion y el reloj adecuados. - Su vision podria resultar afectada.
- Utilice únicamente un detergente autorizado para limpiar el monitor. (No utilice benceno, disolvente o alcohol.)
	- Se podria deformar el monitor.

# Accesorios

Compruebe los accesorios del embalaje del producto. \*

El monitor y los accesorios pueden ser diferentes de los que se muestran en figuras siguientes.

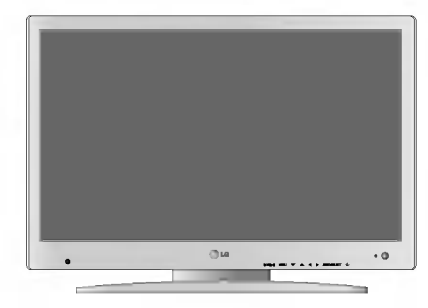

**Monitor** 

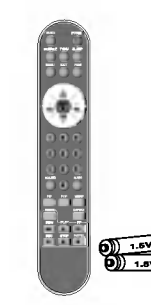

Mando a distancia/Baterias (AAA <sup>x</sup> 2)

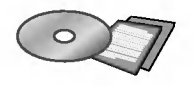

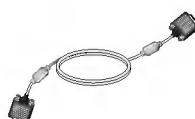

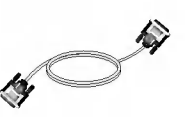

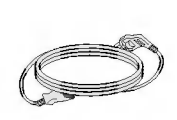

ESPANOL

CD-ROM/Tarjetas Cable de señal 15-pin Cable de señal DVI-D Cable de corriente D-Sub

Cable de señal DVI-D

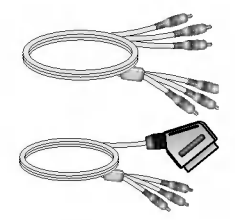

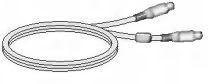

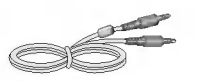

Cable S-Video Cable de sonido (PC)

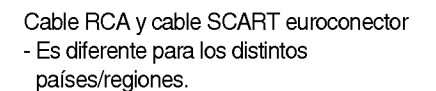

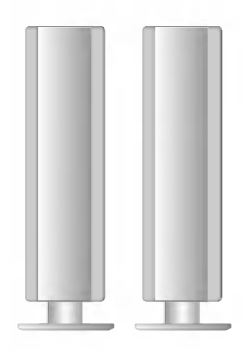

Altavoz

Para obtener más detalles sobre los accesorios del altavoz, consulte el manual de la caja del mismo.

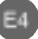

# Caracteristicas importantes del monitor

**Función Swapping (Cambio)**<br>Se puede pasar de la pantalla principal a la secundaria cuando se utiliza la función PIP/POP/PBP.

### **Función Spectacle (Panorámica)**

El área central de la pantalla tiene una proporción aproximada de 4:3 y el área de alrededor se expande a más de 16:9.

Por tanto, se aplica una proporción de pantalla diferente a cada área. Puesto que la mayoría de las personas presta más atención al centro de la pantalla, no se reconoce un aumento de la proporción no lineal en la zona externa, pudiéndose ver de este modo la pantalla 4:3 en pantalla panorámica. Sin embargo, la función panorámica es útil cuando se ve una película, pero no es adecuada para el entorno PC en el que se realiza un trabajo gráfico o de documentación.

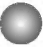

### Función Sleep (Desconexión automática)

El monitor se apaga automaticamente pasado un periodo de tiempo determinado cuando se ve AV/DVD/HDTV.

Pulse este botón varias veces para seleccionar el tiempo adecuado.

# Nombre y función de los elementos

## Nombre de los botones del mando a distancia

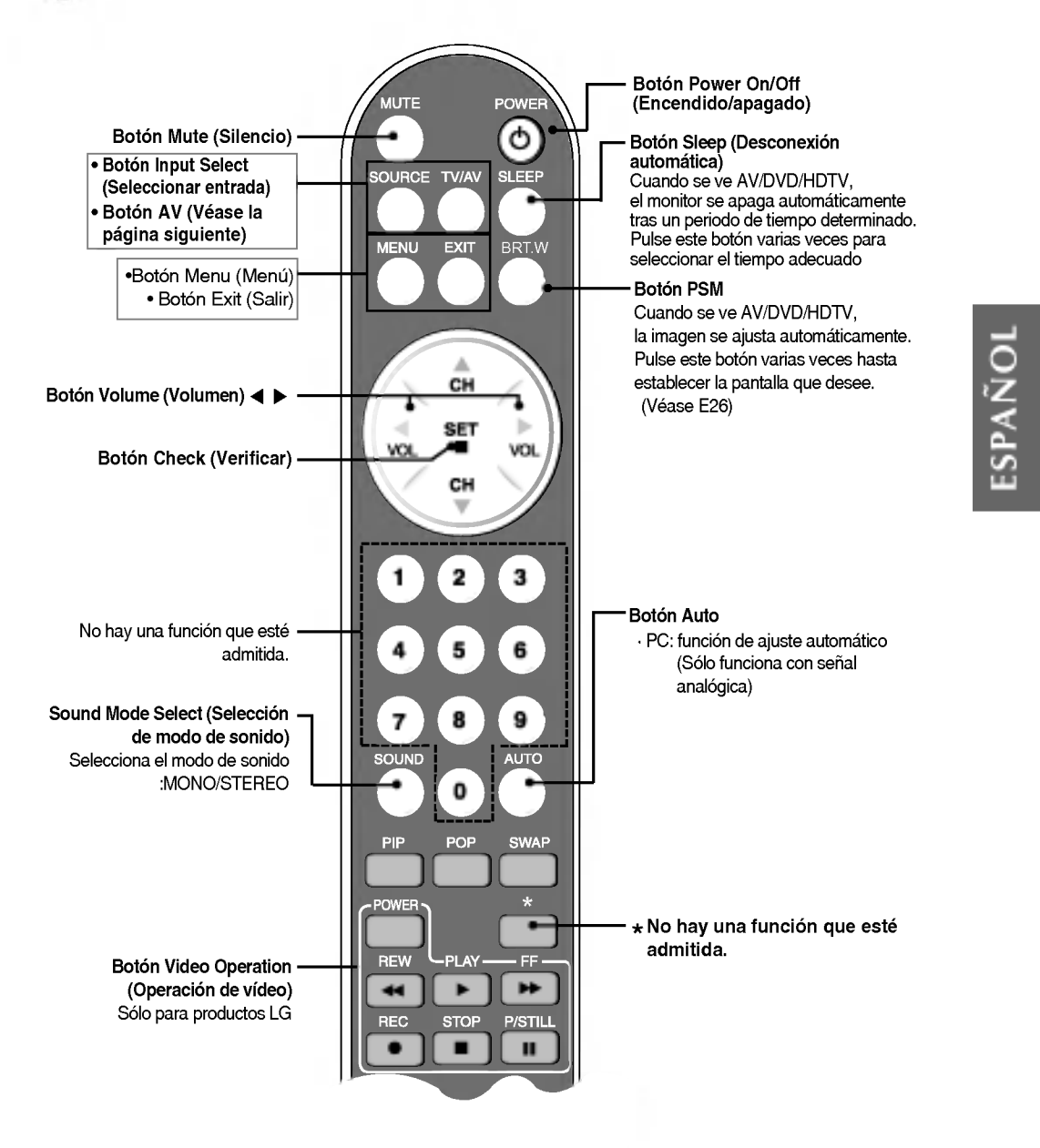

# Nombre y función de los elementos

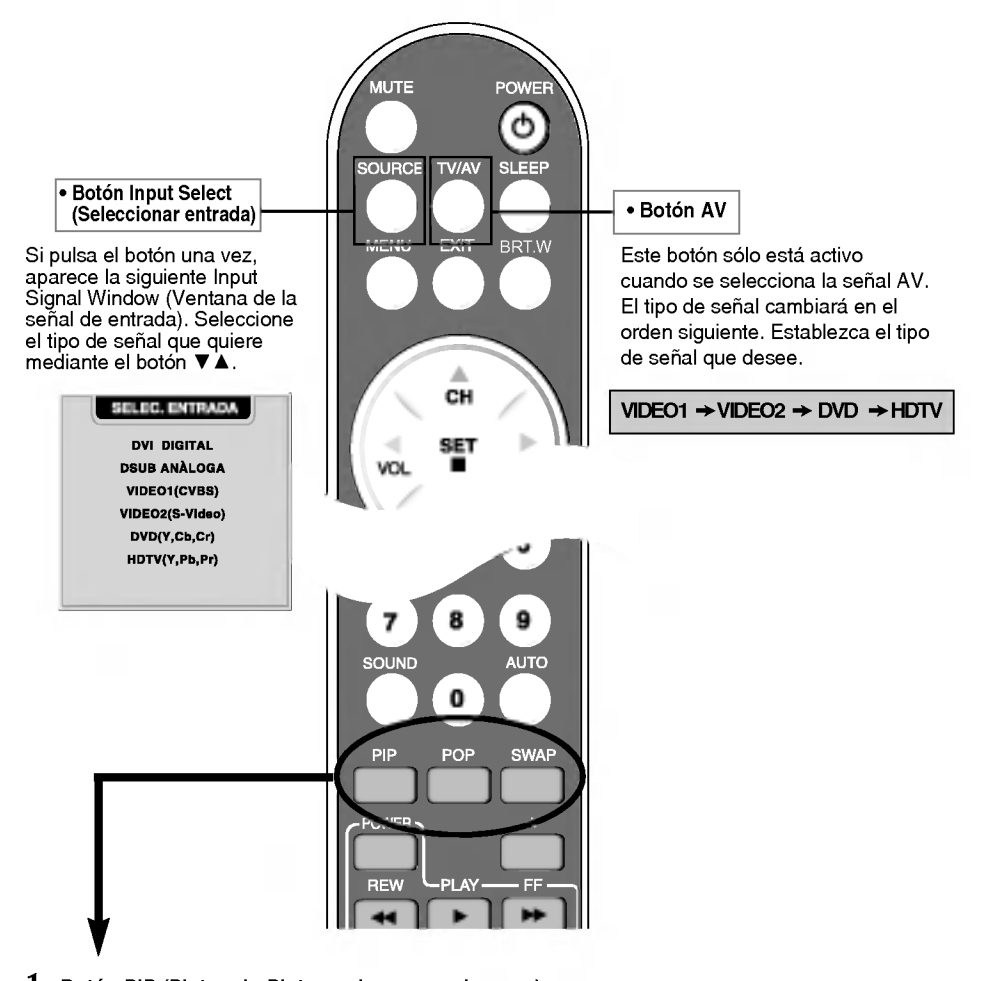

- 1. Botón PIP (Picture in Picture Imagen en imagen) La pantalla secundaria pasa al modo siguiente cada vez que se pulsa este botón. : PEQUENO -> GRANDE -> NO
- $2.$  Botón POP (Picture out Picture  $-$  Imagen fuera de la imagen)
	- La pantalla secundaria pasa al modo siguiente cada vez que se pulsa este botón. : SI POP -> PBP(COMPLETO) -> PBP(4:3) -> NO

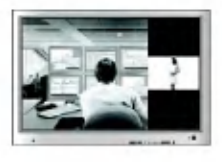

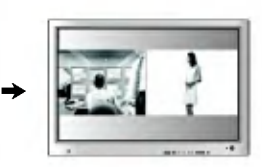

SÍ POP PBP (COMPLETO) PBP (4:3)

#### 3. Botón Swap (Cambio)

Se puede pasar de la pantalla principal a la secundaria cuando se utiliza la función PIP/POP/PBP.

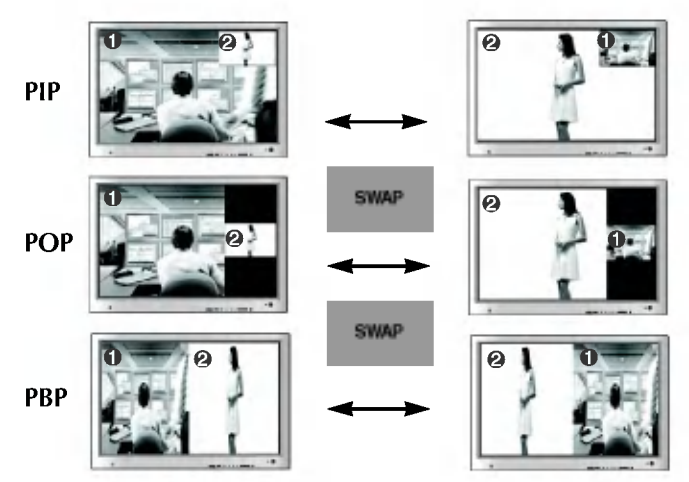

Cuando en la pantalla principal aparece 'Señal de entrada 1', sólo se puede mostrar 'Señal de entrada 2' en la pantalla secundaria. Por el contrario, si la pantalla principal muestra 'Señal de entrada 2', la pantalla secundaria sólo puede mostrar 'Señal de entrada 1'. Puede alternar entre 'Señal de entrada 1' y 'Señal de entrada 2' mediante el botón SWAP (Cambio).

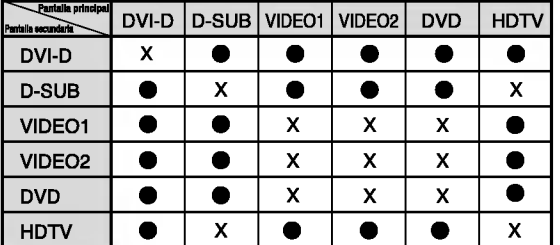

#### <Tabla de referencia de la funcion PIP/POP/PBP>

## Inserción de las baterías en el mando a distancia.

- 1. Retire la tapa de las baterias.
- 2. Inserte las baterias teniendo en cuenta la polaridad correcta (+/-).
- 3. Cierre la tapa de las baterias.
	- ? Puede utilizar el mando desde una distancia de 7 metros <sup>y</sup> un angulo de 30 grados (izquierda/derecha) del receptor de la unidad.
- ? Deseche las baterias usadas en un punto de reciclado para evitar la contaminación ambiental.

# Nombre y función de los elementos

## Vista posterior

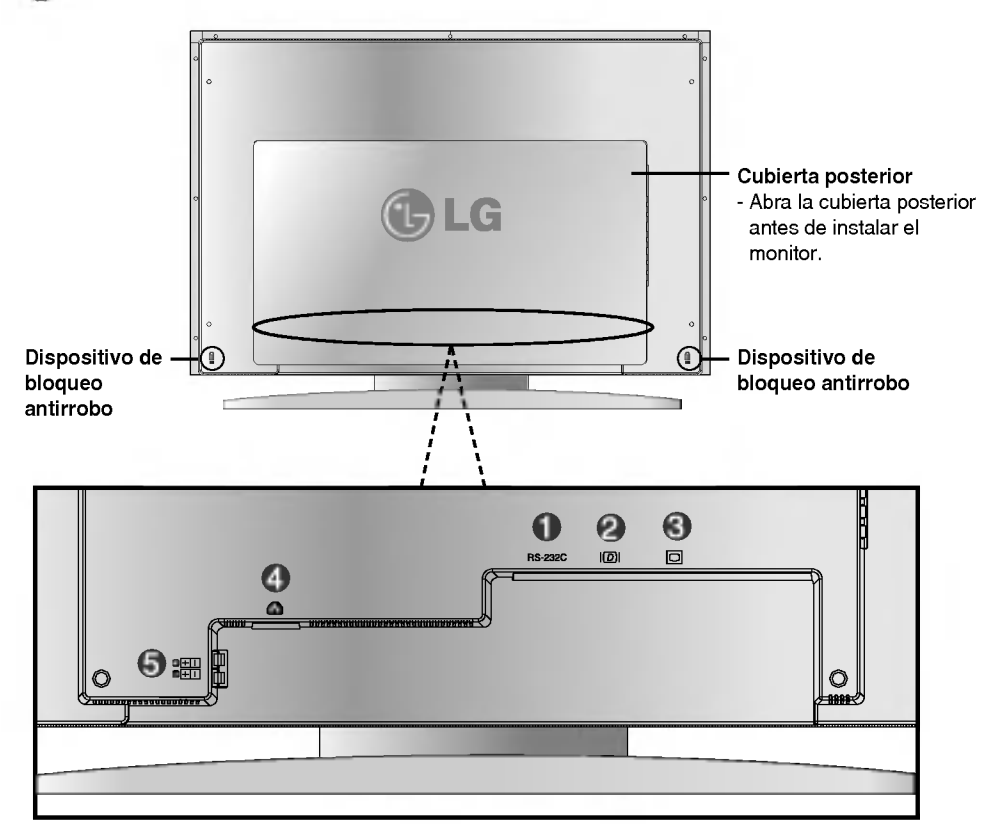

- **Terminal RS-232C**
- **2** Conexión de señal DVI Digital
- **(6)** Conexión de señal D-Sub analógica
- **4** Conexión del cable de corriente.
- Terminal del altavoz: conexion del altavoz.

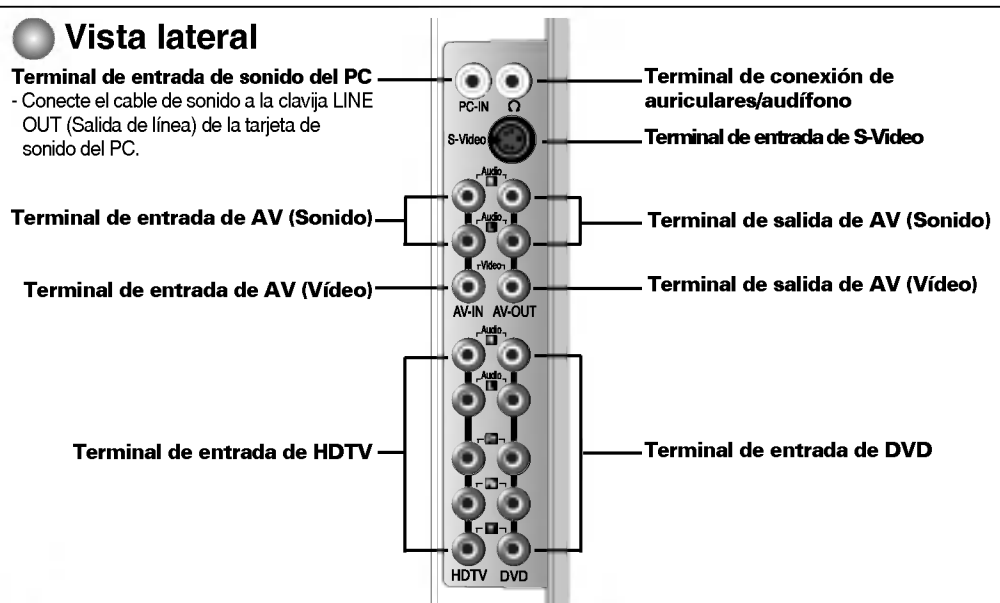

ESPANOL

## Terminal de salida de AV

Compruebe el terminal de conexion de la tarjeta de sonido del PC antes de conectarla al monitor. Cuando se establece la senal de entrada de la pantalla principal como 'VIDEO1(CVBS)', se puede

- transmitir la señal que se está viendo al terminal de salida de AV.
- Si se establece una señal de salida que no sea 'VIDEO1(CVBS)', como la pantalla principal, se mostrará el tipo de señal que se estableció en la señal de entrada PIP. (Sin embargo, queda admitido cuando la señal de entrada PIP es 'VIDEO1(CVBS)')

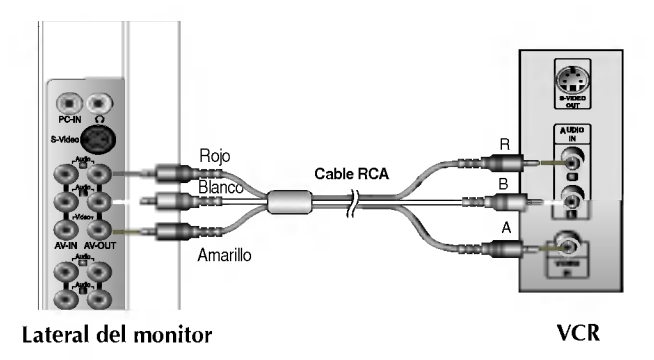

### Conexion del terminal de salida de la tarjeta de sonido

- Si la tarjeta de sonido admite tanto altavoces como salida de línea, cámbiela a salida de líneagonfigurando el puente o la aplicación del PC. (Para obtener más información, consulte el manual del usuario de la tarjeta de sonido.)
	- Salida de altavoz : el terminal se conecta al altavoz que no esta equipado con un amplificador.
	- \*Salida de linea : el terminal se conecta al altavoz que esta equipado con un amplificador.

Si la salida de sonido de la tarjeta del PC solo tiene salida de altavoz, baje el volumen del PC. Este monitor cuenta con un amplificador.

# Conexión a dispositivos externos

### **EFF** Conexión al PC

En primer lugar, compruebe que el ordenador, el monitor y los periféricos están apagados. A continuación, conecte el cable de entrada de señal.

Cuando se realiza la conexión con el cable de entrada de señal DVI.  $(A)$ 

Cuando se realiza la conexión con el cable de entrada de señal DSub. (PC compatible con IBM) B

Cuando se realiza la conexión con el cable de entrada de señal DSub. (Macintosh) C

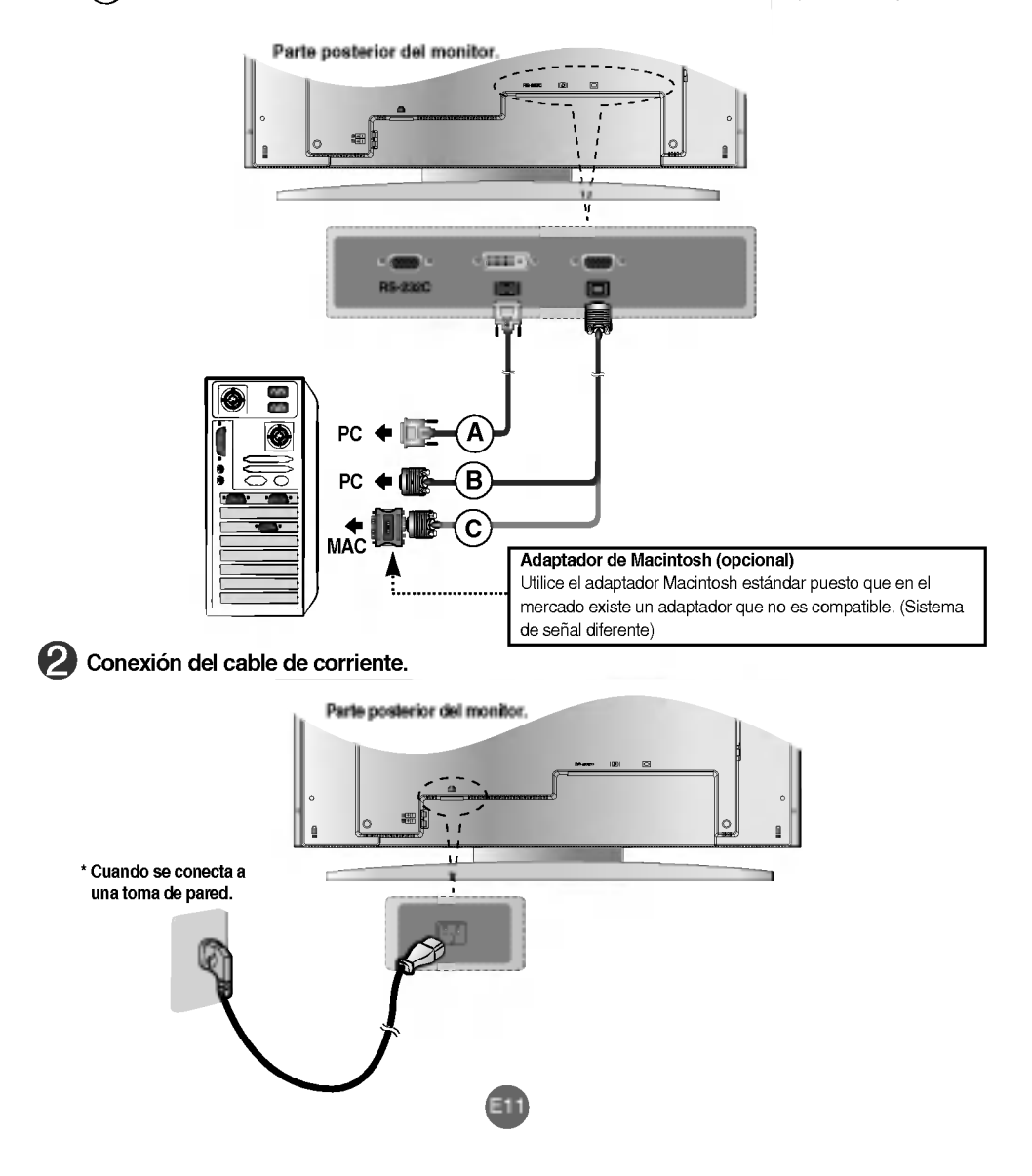

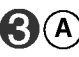

 $\widehat{\textsf{A}}$ ) Conecte la corriente pulsando el botón de encendido del monitor. Si el sistema no se enciende, compruebe que el interruptor de corriente está en la posición de encendido.

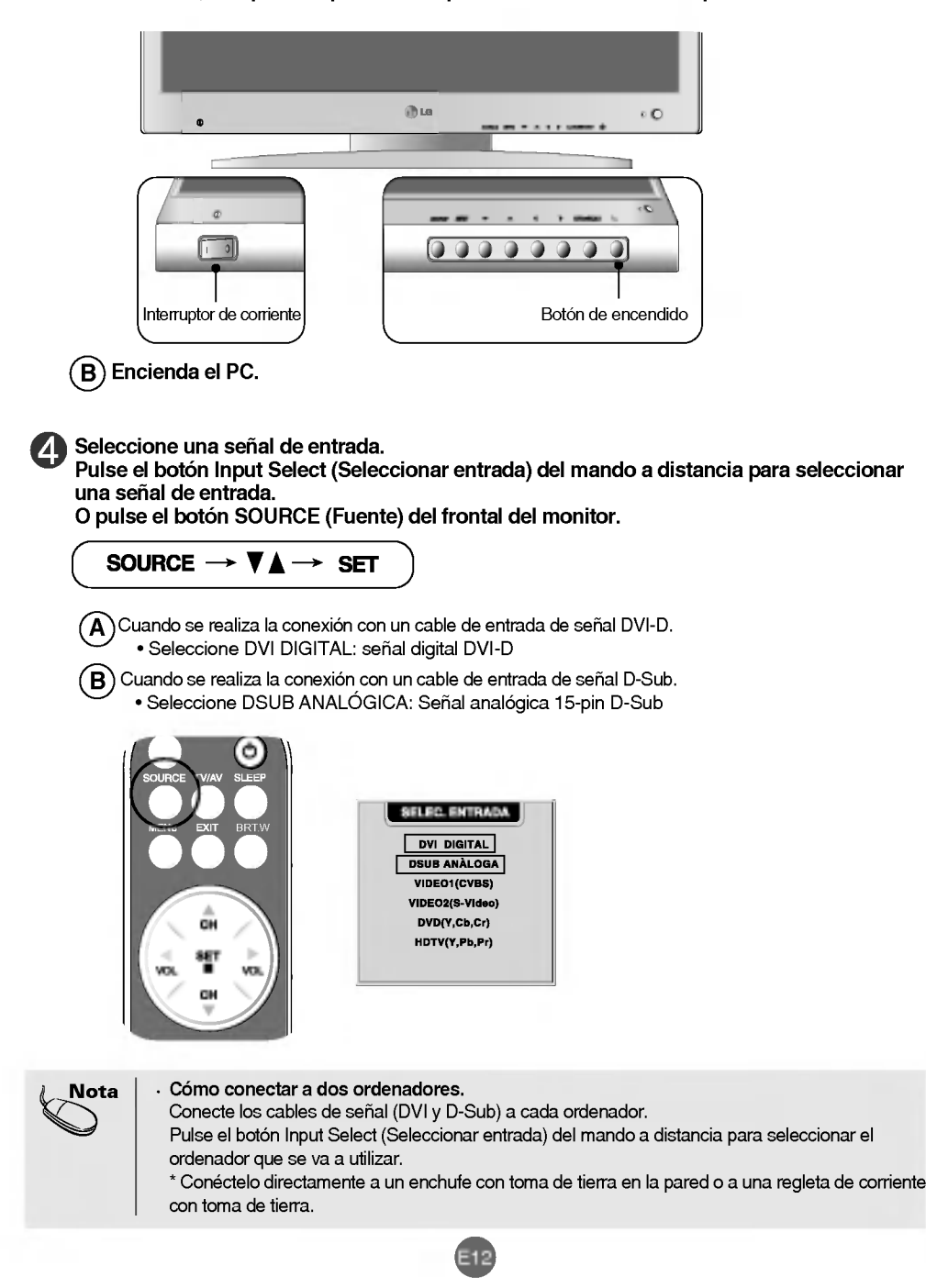

ESPANOL

# Conexión a dispositivos externos

### Visualizacion de video/DVD

#### Conecte el cable de video como se muestra en la figura siguiente y, a continuacion, conecte el cable de corriente (véase la página E11).

### $(A)$

**HER** 

#### Cuando se conecta con un cable RCA.

? Conecte el terminar de entrada en la toma del color correspondiente. (Video: amarillo; sonido (izquierda): blanco; sonido (derecha): rojo)

#### $\overline{\mathsf{B}}$  Cuando se conecta con un cable S-Video.

? Conecte el terminal de entrada S-Video para ver peliculas con imagen de alta calidad.

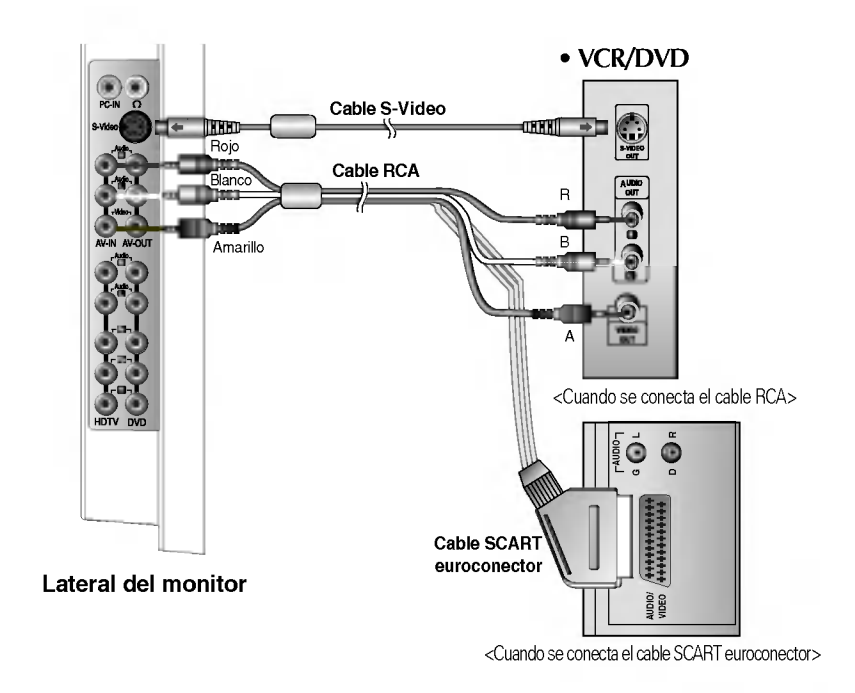

Seleccione una señal de entrada.

Pulse el botón Input Select (Seleccionar entrada) del mando a distancia para seleccionar una señal de entrada. O pulse el botón SOURCE (Fuente) del frontal del monitor.

E13

SOURCE  $\rightarrow \nabla \Lambda$  $\rightarrow$  SET  $\widehat{\mathsf{A}}$  Cuando se conecta con un cable RCA.

? Seleccione VIDEO <sup>1</sup> (CVBS).

 $\widehat{\mathsf{B}}$  Cuando se conecta con un cable S-Video.

? Seleccione VIDEO 2 (S-Video).

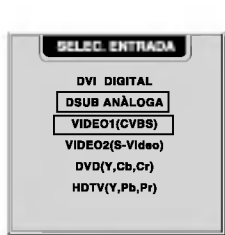

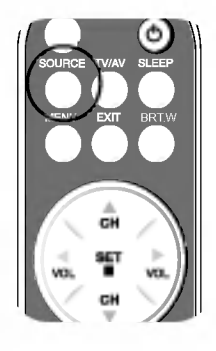

### **FILE** Visualización de DVD (576i)

Conecte el cable de vídeo/sonido como se muestra en la figura siguiente y, a continuación, conecte el cable de corriente (véase la página E11).

? Conecte el terminar de entrada en la toma del color correspondiente.

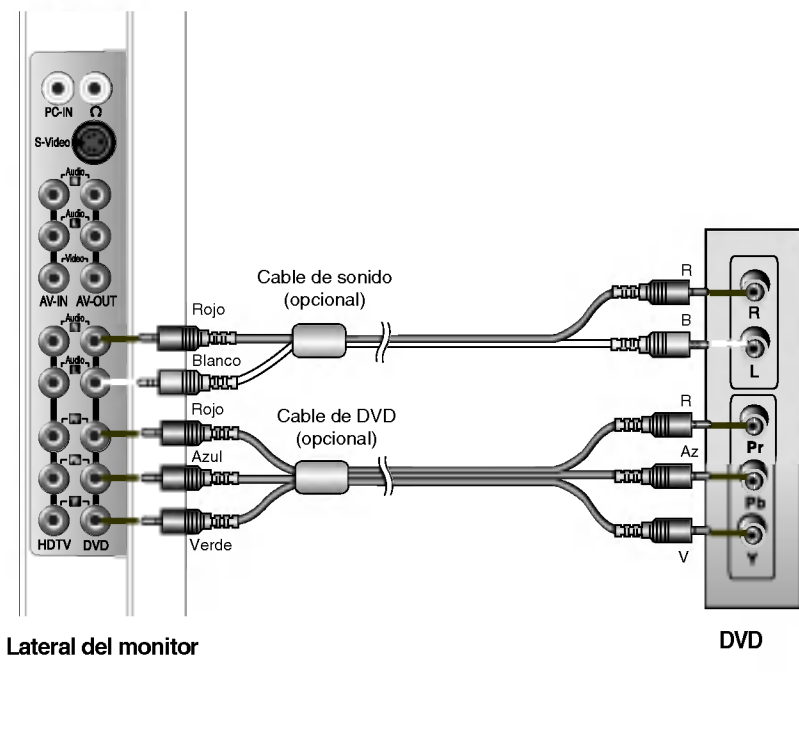

Seleccione una señal de entrada.

Pulse el botón Input Select (Seleccionar entrada) del mando a distancia para seleccionar una señal de entrada. O pulse el botón SOURCE (Fuente) del frontal del monitor.

SOURCE  $\rightarrow \mathbf{V}_{\mathbf{A}} \rightarrow$  Set

Cuando se conecta con un cable de DVD/sonido. ? Seleccione DVD (Y, Cb, Cr)

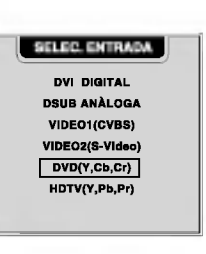

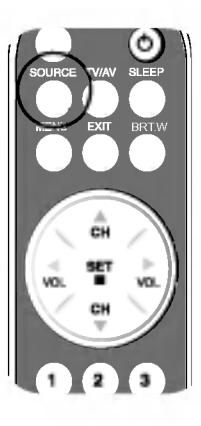

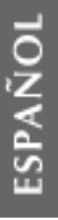

# Conexión a dispositivos externos

### **FILE Visualización de HDTV (576i)**

FD Conecte el cable de video/sonido como se muestra en la figura siguiente y, a continuación, conecte el cable de corriente (véase la página E11).

? Conecte el terminar de entrada en la toma del color correspondiente.

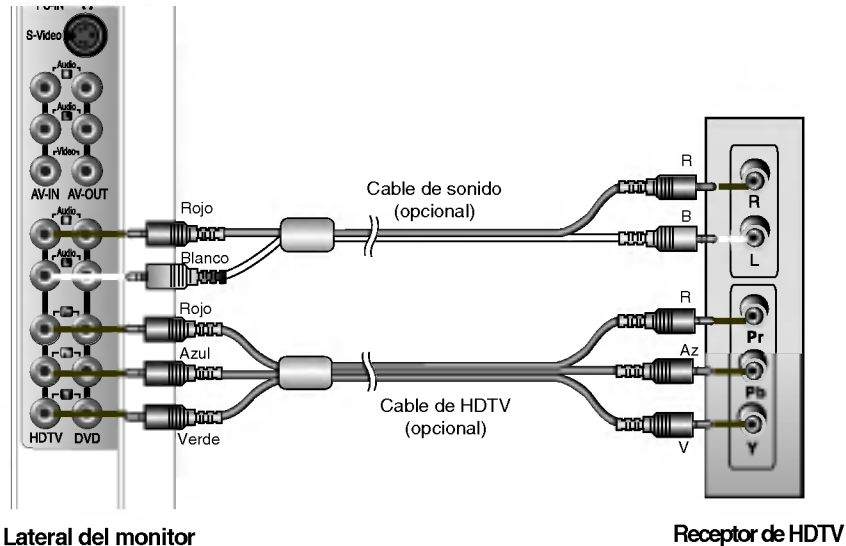

\* El terminal de HDTV tambien admite SDTV (480i/480p).

#### Seleccione una señal de entrada.

Pulse el botón Input Select (Seleccionar entrada) del mando a distancia para seleccionar una señal de entrada. O pulse el botón SOURCE (Fuente) del frontal del monitor.

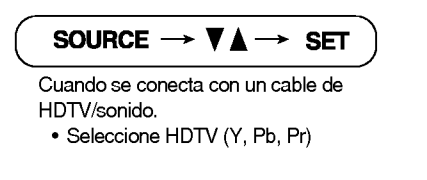

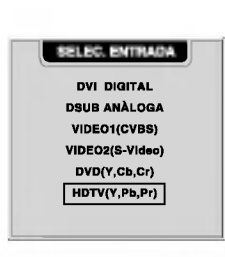

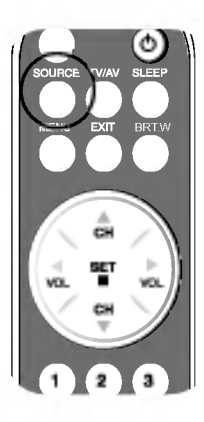

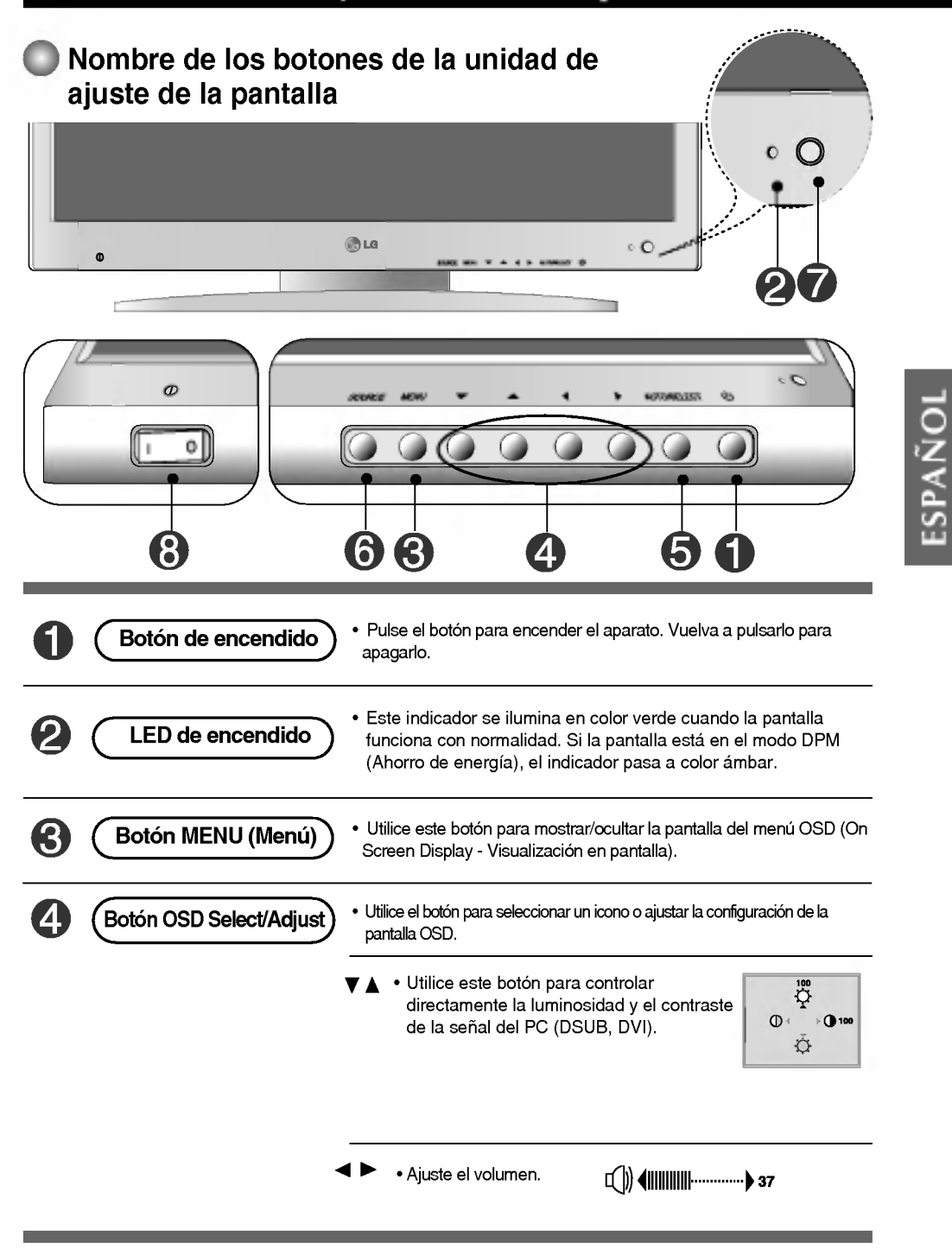

Nombre de los botones de la unidad de ajuste de la pantalla

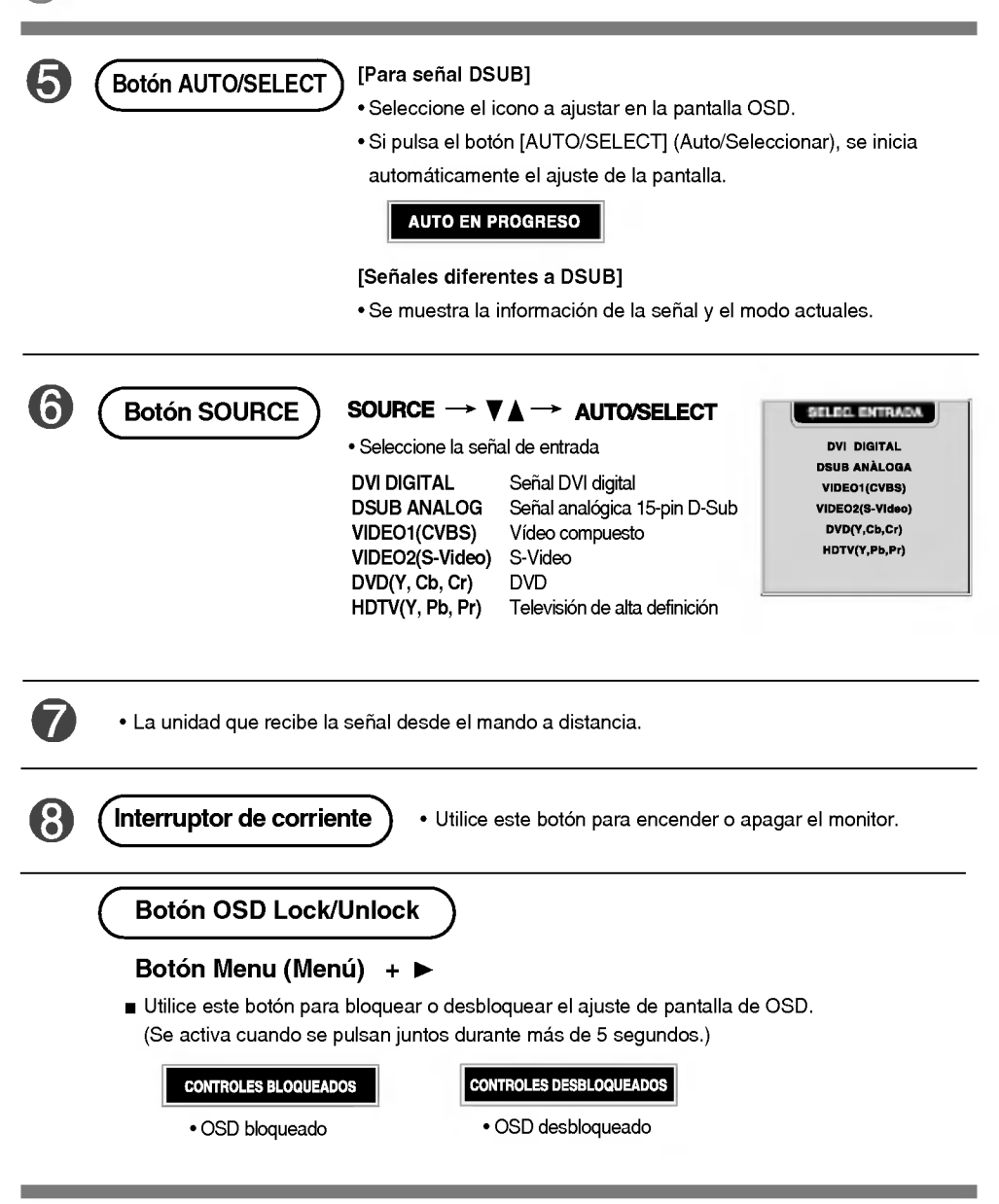

## Menú OSD cuando está conectado al PC

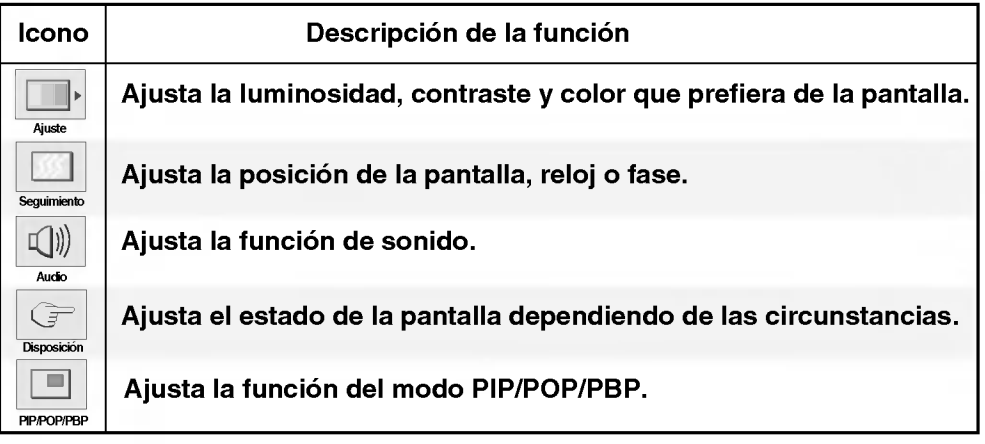

## **Menú OSD cuando se ve Vídeo/DVD/HDTV**

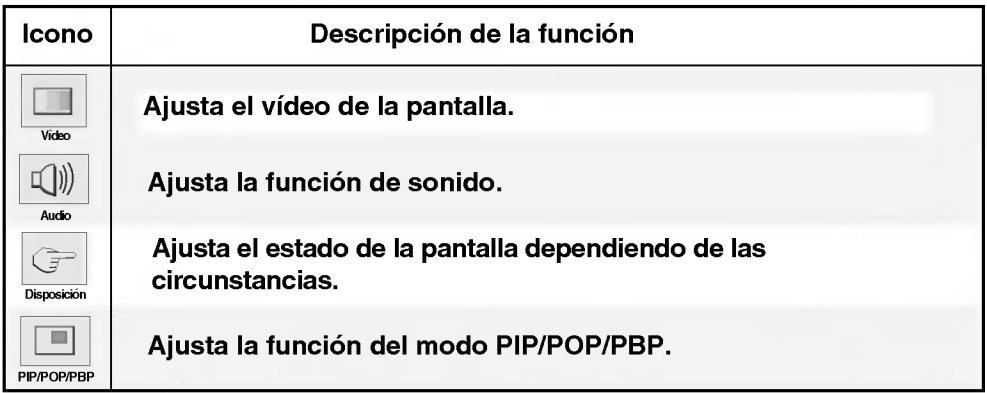

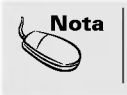

 $\textbf{Nota} \mid \textbf{OSD}$  (On Screen Display -- Visualización en pantalla) La función OSD, al proporcionar una presentación gráfica, permite ajustar convenientemente el estado de la pantalla.

Cómo ajustar la pantalla OSD (On Screen Display -Visualizacion en pantalla). EXIT  $\bigcap$ Muestra la Salga de la pantalla del Seleccione un Seleccione un icono Ajuste el estado | Guarde el pantalla del icono del menú del menú ajuste menú menú. ? Utilice el mando a distancia para ajustar la pantalla OSD. Presione el botón MENU (Menú), a continuación aparece el menú principal del OSD. 2 Para tener acceso a un control, utilice los botones  $\nabla$   $\blacktriangle$  . 3 Cuando aparezca resaltado el icono que desea, presione el botón SET (Establecer). 4 Utilice los botones  $\nabla \triangle \blacktriangle \blacktriangleright$  para ajustar el elemento en el nivel que desee. 5 Acepte los cambios presionando el botón SET (Establecer). 6 Salga del OSD presionando el botón EXIT (Salir).

### Cómo se ajusta la pantalla automáticamente

Se debe ajustar la pantalla cuando se conecta el monitor a un ordenador nuevo o se cambia de modo. Consulte la seccion siguiente para establecer una pantalla de monitor óptima.

**AUTO EN PROGRESO** 

Presione el botón AUTO/SELECT (AUTO/SELECCIONAR) (botón AUTO del mando a distancia) de la señal analógica del PC. A continuación se seleccionará un estado de pantalla óptima que sea el adecuado para el modo actual.

Si el ajuste no resulta satisfactorio, deberá ajustar la posición de la pantalla, el reloj y la fase en el menú OSD.

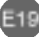

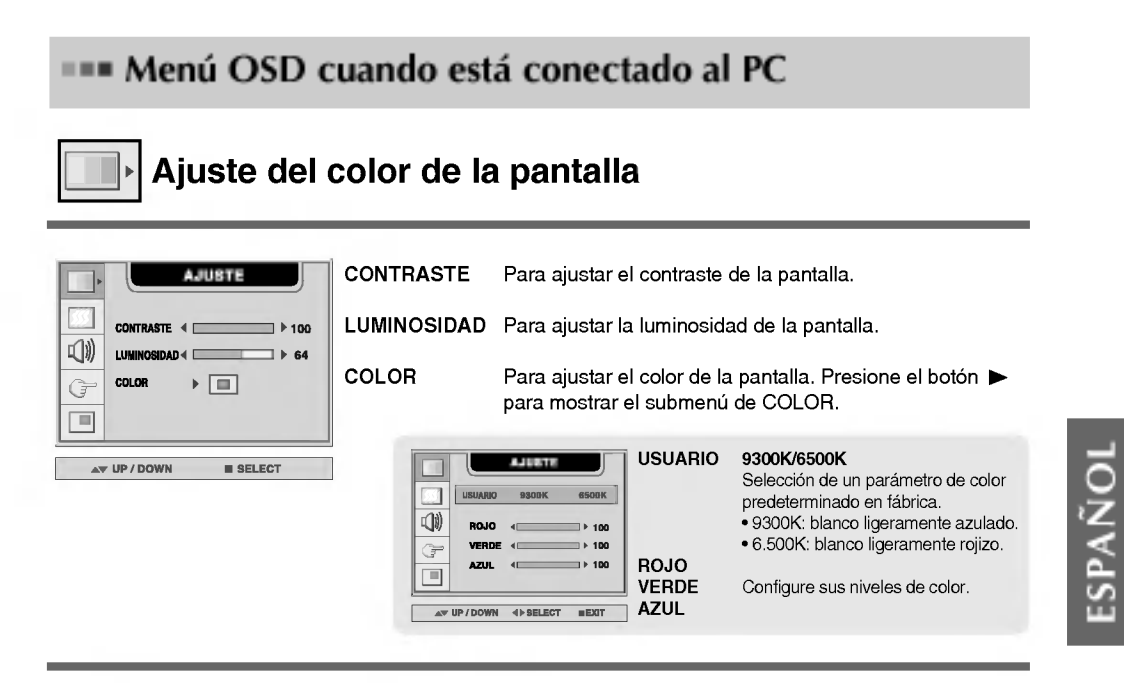

## Ajuste del RELOJ/FASE y de la POSICIÓN de la pantalla

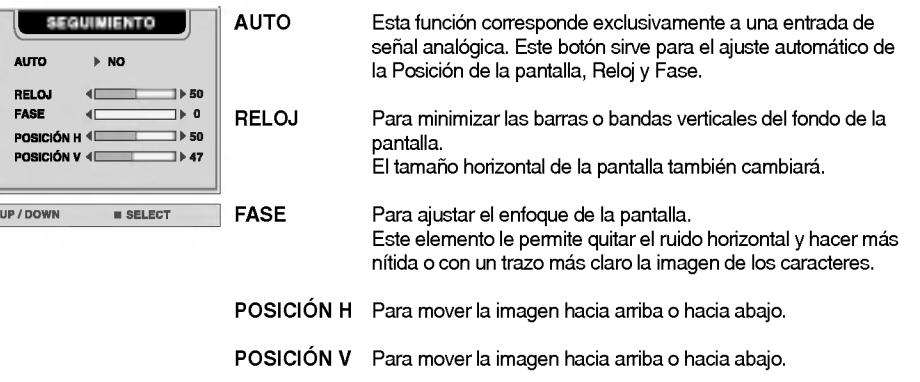

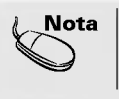

ψ Ĝ  $\blacksquare$ 

> $\Delta$ lota  $\,$  Cuando se conecta al ordenador y a la señal de entrada digital (DVI-DIGITAL), sólo están activados los menús AJUSTE, AUDIO, DISPOSICIÓN y PIP/POP/PBP. Los demás elementos del menú se ajustaran automaticamente.

## Ajuste de la función de sonido

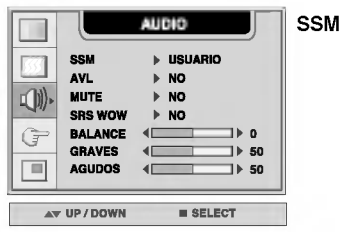

Dependiendo del tipo de vídeo que se esté viendo, se seleccionará automaticamente la mejor calidad del tono de sonido.

- USUARIO : seleccione esta opción para utilizar la configuración de audio definida por el usuario.
- PLANO : el sonido más dominante y natural.
- ? FILM : seleccione esta opcion para disfrutar de un sonido sublime.

• MÚSICA : seleccione esta opción para disfrutar del sonido original cuando escuche música.

? DEPORTE : seleccione esta opcion para ver retransmisiones deportivas.

Para ajustar automáticamente al nivel más adecuado los volúmenes de sonido desiguales cuando se cambia de canal o señal. Para utilizar esta función, seleccione SÍ. AVL

- Se utiliza para seleccionar mute SÍ (se desconecta el sonido) y mute NO (se conecta el sonido). MUTE
- SRS WOW Activa el menú SRS WOW. La función SRS WOW reproduce la entrada de sonido mono o estéreo con los efectos surround dinamicos. Proporciona un tono de sonido rico y profundo. Si se activa SRS WOW, se ajustan automáticamente los agudos y los graves. **BALANCE** Utilice esta función para equilibrar el sonido entre los altavoces
- izquierdo y derecho.
- Para subir o bajar el nivel de graves. **GRAVES**
- AGUDOS Para subir o bajar el nivel de agudos.

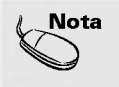

**Nota**  $\vert$  Cuando se está conectado al ordenador y la configuración 'SSM' del menú Audio es PLANO, FILM, MÚSICA o DEPORTE, los menús disponibles son AVL, MUTE y BALANCE.

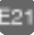

## Ajuste de opciones

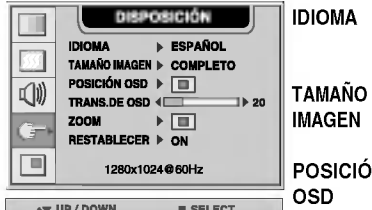

Para elegir el idioma en el que se mostrarán los nombres del control.

Para seleccionar el tamaño de la imagen en la pantalla. (COMPLETO/1:1)

Para ajustar la posición de la ventana OSD en la pantalla. Presione el botón  $\blacktriangleright$  para mostrar el submenú de POSICIÓN OSD. ISICIÓN D.

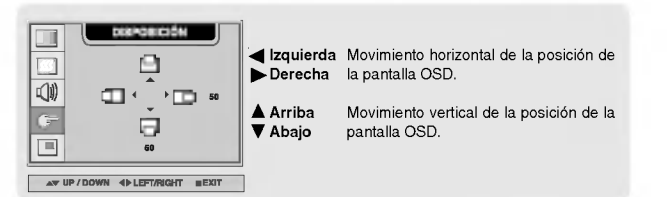

TRANS. DE OSD Para ajustar la transparencia de la pantalla del menú OSD.

ZOOM

Utilice esta función para hacer zoom en la pantalla. Cuando se apaga y vuelve a encender el monitor, se restaura el tamaño predeterminado de la pantalla. Presione el botón > para mostrar el submenú de POSICIÓN OSD.

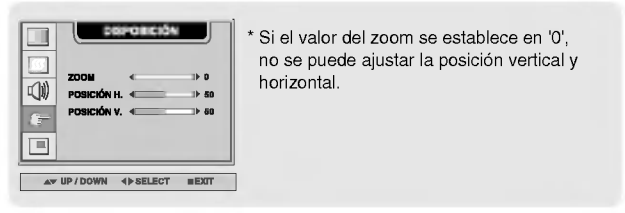

Utilice esta función para reestablecer los valores del monitor predeterminados de fábrica. Sin embargo, no se iniciará la selección del idioma. RESTABLECER

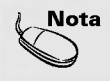

 $\mathsf{Nota}\; \mid \mathsf{C}$ uando está conectado al ordenador, el menú Zoom no se activa si el tamaño de pantalla es 1:1 o se esta utilizando PIP/POP/PBP.

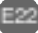

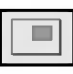

### Ajuste de las funciones del modo PIP/POP/PBP (pantallas múltiples)

#### Ajusta el PIP (Imagen dentro de imagen) de la pantalla

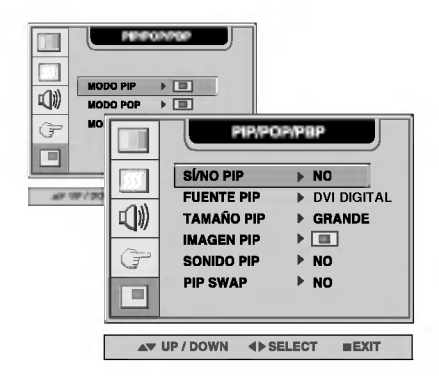

Tras seleccionar SÍ en el menú SÍ/NO PIP, se pueden ajustar los elementos de menú siguientes. SI/NO PIP

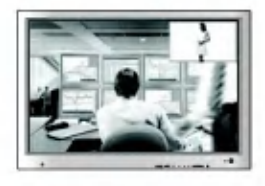

FUENTE PIP Para seleccionar la señal de entrada para la pantalla PIP.

TAMANO PIP Para ajustar el tamaño de la pantalla PIP. (PEQUEÑO/GRANDE)

IMAGEN PIP To adjust the image of the PIP screen; Press the  $\blacktriangleright$  button to display the submenu for PIP IMAGE. Use the  $\blacktriangleleft\blacktriangleright$  buttons to adjust the item to the desired level. The items of the sub-menu may vary depending on the type of the source.

E23

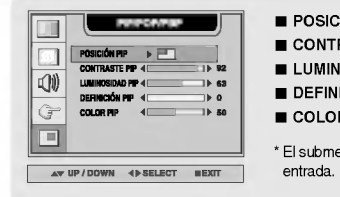

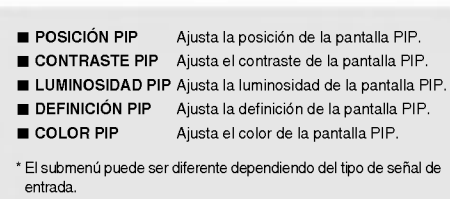

Para activar o desactivar el sonido del PIP. SONIDO PIP

Conmuta entre pantalla principal <sup>y</sup> subpantalla en modo PIP. PIP SWAP

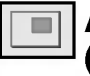

### Ajuste de las funciones del modo PIP/POP/PBP (pantallas múltiples)

#### Ajusta el POP (Imagen fuera de imagen) de la pantalla

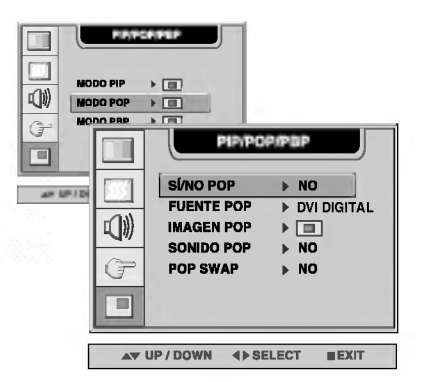

SÍ/NO POP Tras seleccionar SÍ en el menú SÍ/NO POP, se pueden ajustar los elementos de menú siguientes.

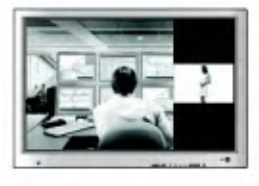

Selecciona una señal de entrada para POP. FUENTE POP

Ajusta la imagen de la pantalla POP. Pulse el botón > para mostrar el submenú IMAGEN POP. Utilice los botones  $\blacktriangleleft \blacktriangleright$  para ajustar el elemento en el nivel deseado. IMAGEN POP

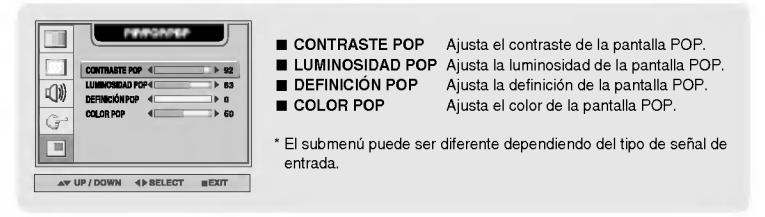

Activa <sup>y</sup> desactiva el sonido POP. SONIDO POP

Conmuta entre pantalla principal <sup>y</sup> subpantalla en modo POP. POP SWAP

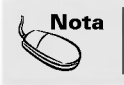

Nota | El menú 'IMAGEN POP' estará deshabilitado si la entrada de la pantalla POP es una señal de PC.

### Ajuste de las funciones del modo PIP/POP/PBP (pantallas múltiples)

#### Ajusta el PBP (PICTURE BY PICTURE) de la pantalla

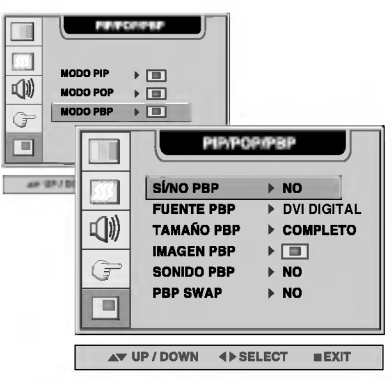

SÍ/NO PBP Tras seleccionar SÍ en el menú SÍ/NO PBP, se pueden ajustar los elementos de menú siguientes.

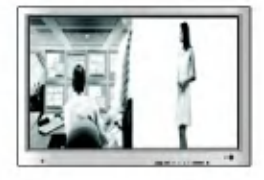

- Para seleccionar la señal de entrada para la pantalla PBP. FUENTE PBP
- Para ajustar el tamaño de la pantalla PBP. (FULL/4:3) TAMANO PBP
- To adjust the image of the PBP screen; Press the  $\blacktriangleright$  button to display the submenu for PBP IMAGE. Use the  $\blacktriangleleft$   $\blacktriangleright$  buttons to adjust the item to the desired level. The items of the sub-menu may vary depending on the type of the source. IMAGEN PBP

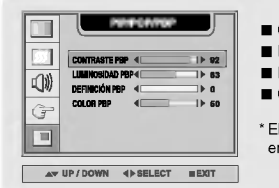

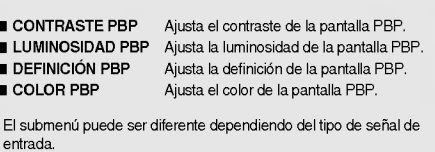

Para activar o desactivar el sonido del PBP. SONIDO PBP

Conmuta entre pantalla principal <sup>y</sup> subpantalla en modo PBP. PBP SWAP

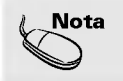

Nota | El menú 'IMAGEN PBP' estará deshabilitado si la entrada de la pantalla PBP es una señal de PC.

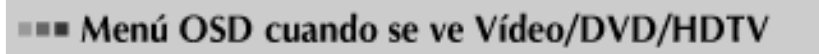

## Ajuste de la imagen de la pantalla

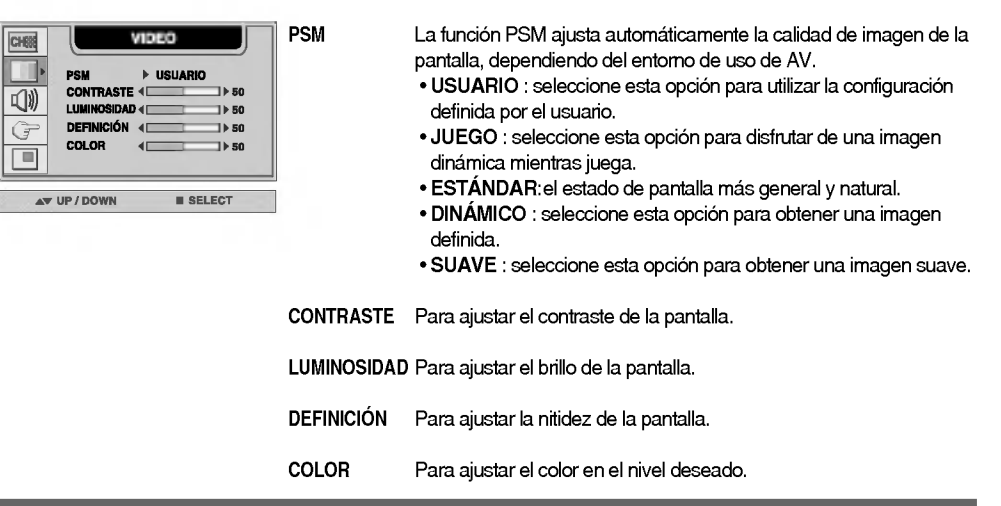

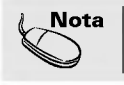

Nota | Si la configuración 'PSM' del menú Video está establecida en JUEGO, ESTÁDAR, DINÁMICO o SUAVE, los menús sucesivos se configurarán automáticamente.

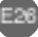

#### Ajuste de la función de sonido  $\Box$ ))

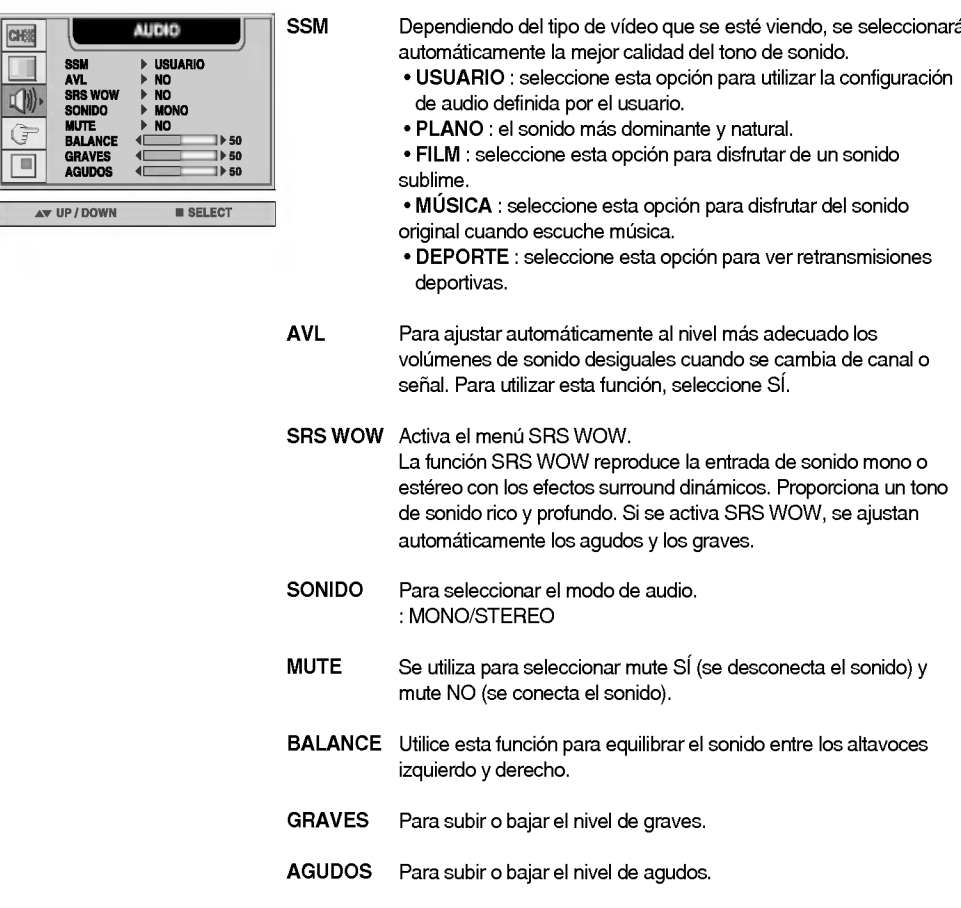

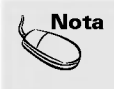

Nota Si la configuración 'SSM' del menú Audio es PLANO, FILM, MÚSICA o DEPORTE, los<br>menús disponibles son AVL, SONIDO, MUTE y BALANCE. Los demás elementos del r menús disponibles son AVL, SONIDO, MUTE y BALANCE. Los demás elementos del menú se ajustarán automáticamente.

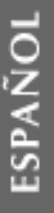

## Ajuste de opciones

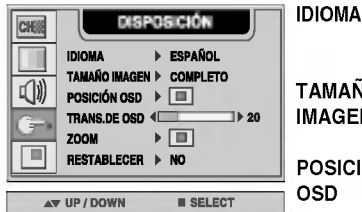

Para elegir el idioma en el que se mostrarán los nombres del control.

Para seleccionar el tamaño de la imagen en la pantalla. (COMPLETO/4:3/SPECTACLE/1:1) TAMANO **AGEN** 

Para ajustar la posición de la ventana OSD en la pantalla. Presione el botón  $\blacktriangleright$  para mostrar el submenú de POSICIÓN OSD. DSICIÓN OSD

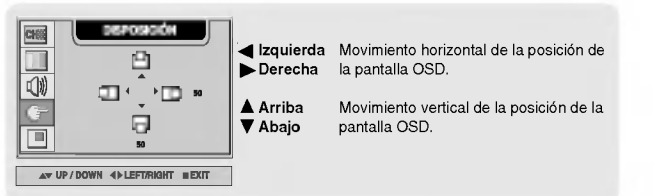

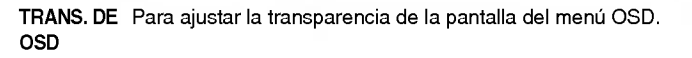

Utilice esta función para hacer zoom en la pantalla. Cuando se apaga y vuelve a encender el monitor, se restaura el tamaño predeterminado de la pantalla. Presione el botón  $\blacktriangleright$  para mostrar el submenú de POSICIÓN OSD. ZOOM

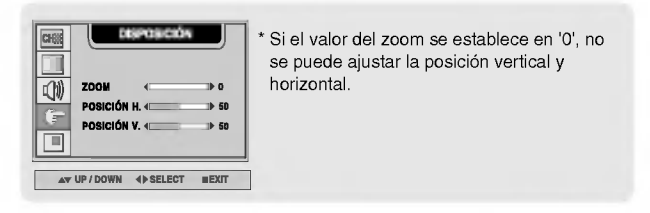

Utilice esta función para reestablecer los valores del monitor predeterminados de fábrica. Sin embargo, no se iniciará la selección del idioma. RESTABLECER

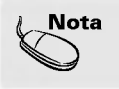

Nota | El menú 'Zoom' se desactiva cuando el tamaño de la pantalla es 4:3, SPECTACLE o 1:1, o si esta activado PIP/POP/PBP.

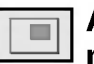

Ajuste de las funciones del modo PIP/POP/PBP (pantallas múltiples)

#### Ajusta el PIP (Imagen dentro de imagen) de la pantalla

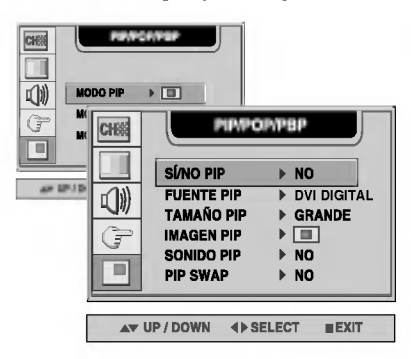

Tras seleccionar SÍ en el menú SÍ/NO PIP, se pueden ajustar los elementos de menú siguientes. SI/NO PIP

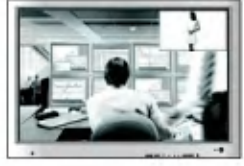

- Para seleccionar la señal de entrada para la pantalla PIP. FUENTE PIP
- Para ajustar el tamaño de la pantalla PIP. (PEQUEÑO/GRANDE) TAMANO PIP
- To adjust the image of the PIP screen; Press the  $\blacktriangleright$  button to display the submenu for PIP IMAGE. Use the  $\blacktriangleleft \blacktriangleright$  buttons to adjust the item to the desired level. The items of the sub-menu may vary depending on the type of the source. IMAGEN PIP

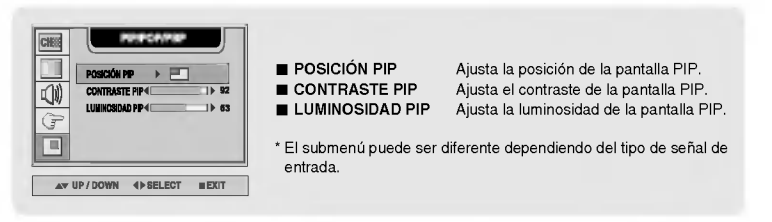

- Para activar o desactivar el sonido del PIP. SONIDO PIP
- Conmuta entre pantalla principal <sup>y</sup> subpantalla en modo PIP. PIP SWAP

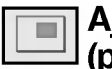

Ajuste de las funciones del modo PIP/POP/PBP (pantallas multiples)

### Ajusta el POP (Imagen fuera de imagen) de la pantalla

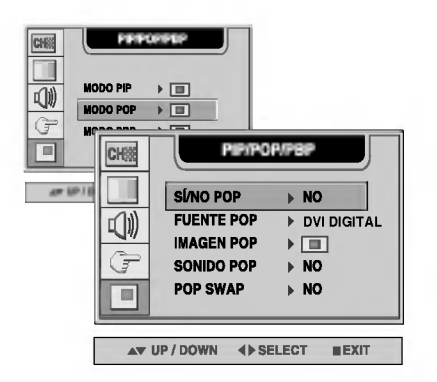

SÍ/NO POP Tras seleccionar SÍ en el menú SÍ/NO POP, se pueden ajustar los elementos de menú siguientes.

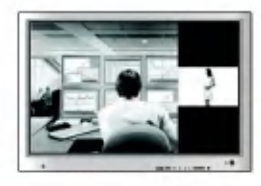

Selecciona una señal de entrada para POP. FUENTE POP

Ajusta la imagen de la pantalla POP. Pulse el botón  $\blacktriangleright$  para mostrar el submenú IMAGEN POP. Utilice los botones < > para ajustar el elemento en el nivel deseado. IMAGEN POP

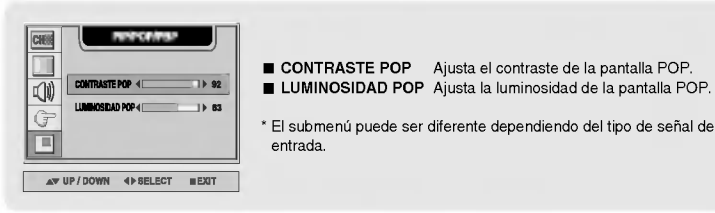

Activa <sup>y</sup> desactiva el sonido POP. SONIDO POP

Nota

Conmuta entre pantalla principal <sup>y</sup> subpantalla en modo POP. POP SWAP

El menú 'IMAGEN POP' estará deshabilitado si la entrada de la pantalla POP es vídeo.

Ajuste de las funciones del modo PIP/POP/PBP (pantallas múltiples)

### Ajusta el PBP (PICTURE BY PICTURE) de la pantalla

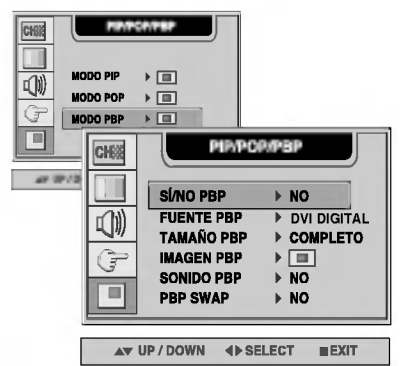

SÍ/NO PBP Tras seleccionar SÍ en el menú SÍ/NO PBP, se pueden ajustar los elementos de menú siguientes.

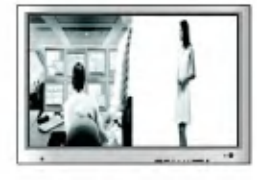

- Para seleccionar la señal de entrada para la pantalla PBP. FUENTE PBP
- Para ajustar el tamaño de la pantalla PBP. (FULL/4:3) TAMANO PBP
- To adjust the image of the PBP screen; Press the  $\blacktriangleright$  button to display the submenu for PBP IMAGE. Use the  $\blacktriangleleft \blacktriangleright$  buttons to adjust the item to the desired level. The items of the sub-menu may vary depending on the type of the source. IMAGEN PBP

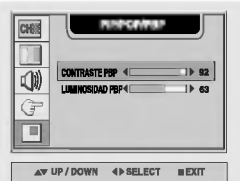

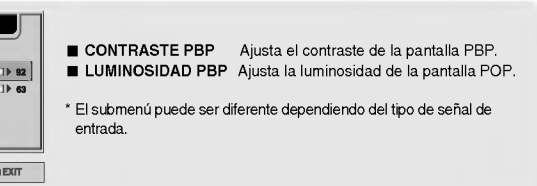

Para activar o desactivar el sonido del PBP. SONIDO PBP

Conmuta entre pantalla principal <sup>y</sup> subpantalla en modo PBP. PBP SWAP

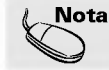

**Nota**  $\vert$  El menú 'I**MAGEN PBP**' estará deshabilitado si la entrada de la pantalla PBP es vídeo.

# Ajuste de las funciones con el PC

\* El protocolo RS-232C se utiliza en las comunicaciones entre el PC y el monitor. Desde el PC puede encender o apagar el monitor, seleccionar una fuente de entrada o ajustar el menú OSD.

### Conexión del cable

- Conecte el terminal RS-232C (conexion serie) del PC al terminal RS-232C de la parte posterior del monitor.
- El cable de conexion del terminal RS-232C es un accesorio que no se incluye con el producto. Deberá comprar el cable.

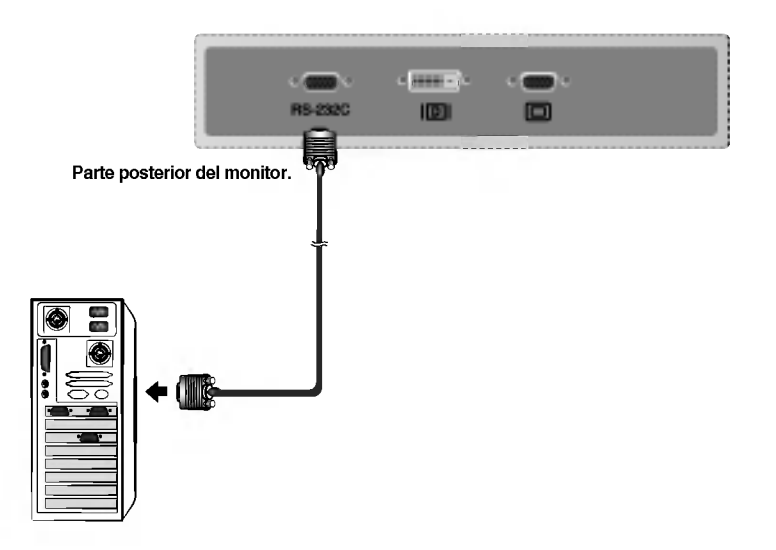

E32

Parámetros de comunicación

- Velocidad de transmisión : 115.200 bps
- Longitud de los datos : 8 bits
- Bit de paridad : NINGUNO
- Bit de parada : <sup>1</sup> bit
- Control de flujo : NINGUNO

# Ajuste de las funciones con el PC

Comandos relacionados con el control de usuario

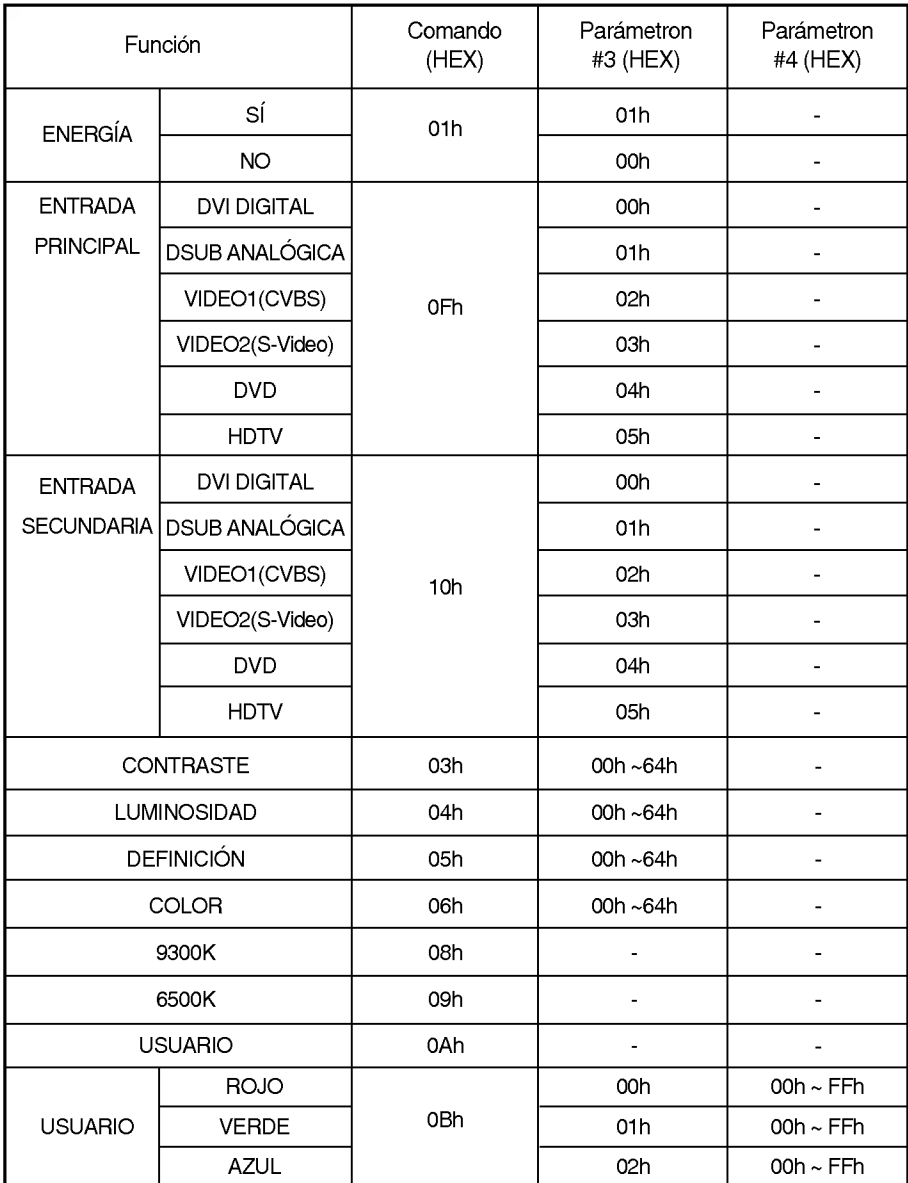

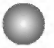

## Ajuste del comando/protocolo

Parámetron #1 (longitud de 8 bytes): selección del dispositivo

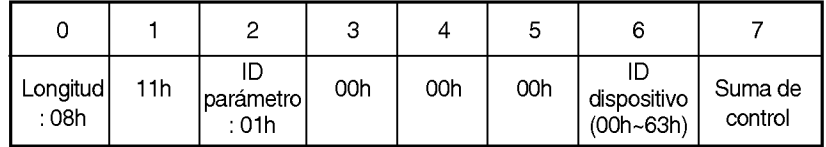

Parámetron #2 (longitud de 8 bytes) : selección lectura/escritura

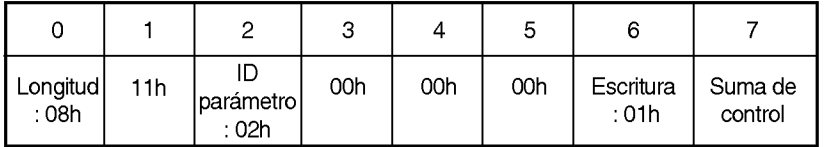

Parámetron #3 (longitud de 8 bytes) : valor

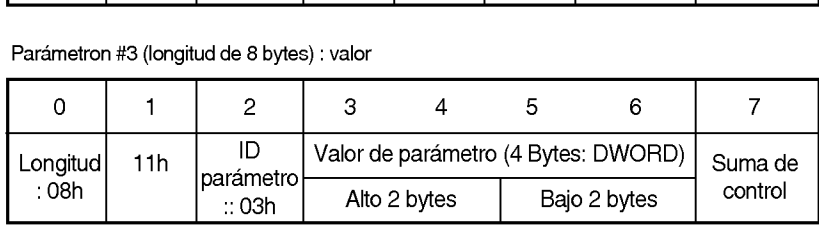

Parámetron #4 (longitud de 8 bytes): valor

Comando de función (longitud de 4 bytes)

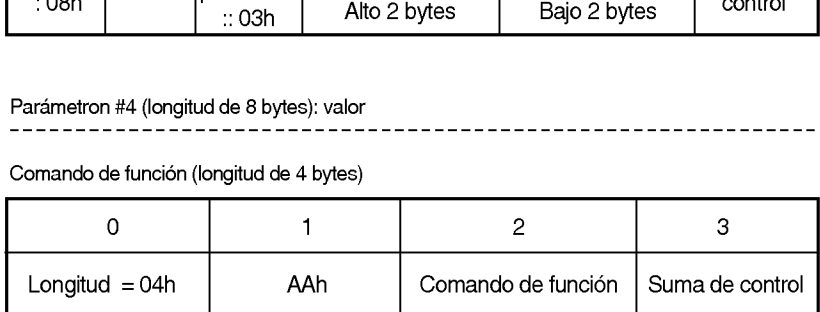

# Solución de problemas

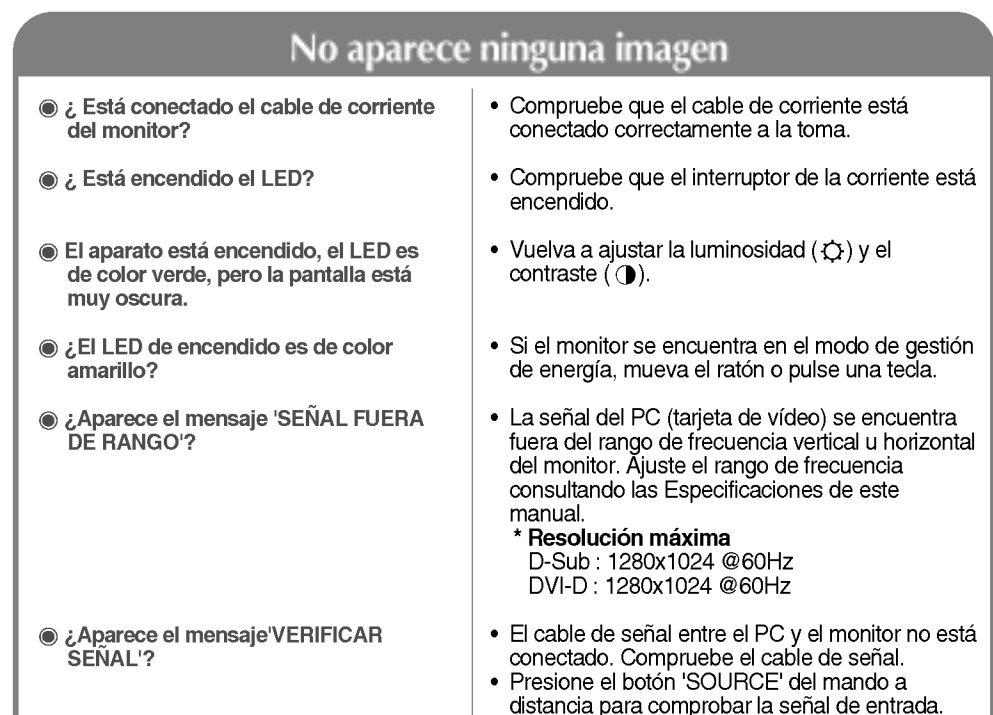

## Aparece el mensaje 'Monitor desconocido' cuando el monitor esta conectado.

¿Esta instalado el controlador?

- Instale el controlador del monitor, que se proporcionó con el mismo, o descarguelo del sitio web. (http://www.lge.com)
- ? Compruebe en el manual del usuario que se admite la función plug & play de la tarjeta de vídeo.

## Aparece el mensaje 'CONTROLES BLOQUEADOS'.

El mensaje 'Controles bloqueados' aparece cuando se pulsa el botón Menu (Menú).

• La función de bloqueo del control evita que se modifique la configuración OSD por error, como consecuencia de un uso descuidado. Para desbloquear los controles, presione simultáneamente el botón Menu (Menú) y el botón  $\blacktriangleright$  durante 5 segundos. (No se puede establecer esta funcion mediante los botones del control remoto. Sólo se puede establecer en el monitor.)

**Nota** 

- Frecuencia vertical: para que el usuario pueda ver lo que aparece en el monitor, la imagen de la pantalla debe cambiar decenas de veces por segundo, al igual que una lampara fluorescente. La frecuencia vertical o velocidad de refresco es las veces que se emite la imagen por segundo. La unidad es el Hz.<br>**\* Frecuencia horizontal:** el intervalo horizontal es el tiempo en que se muestra una línea vertical. Cuando se divide 1
	- por el intervalo horizontal, se puede tabular como frecuencia horizontal el numero de lineas horizontales que se muestran por segundo. La unidad es el kHz.

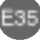

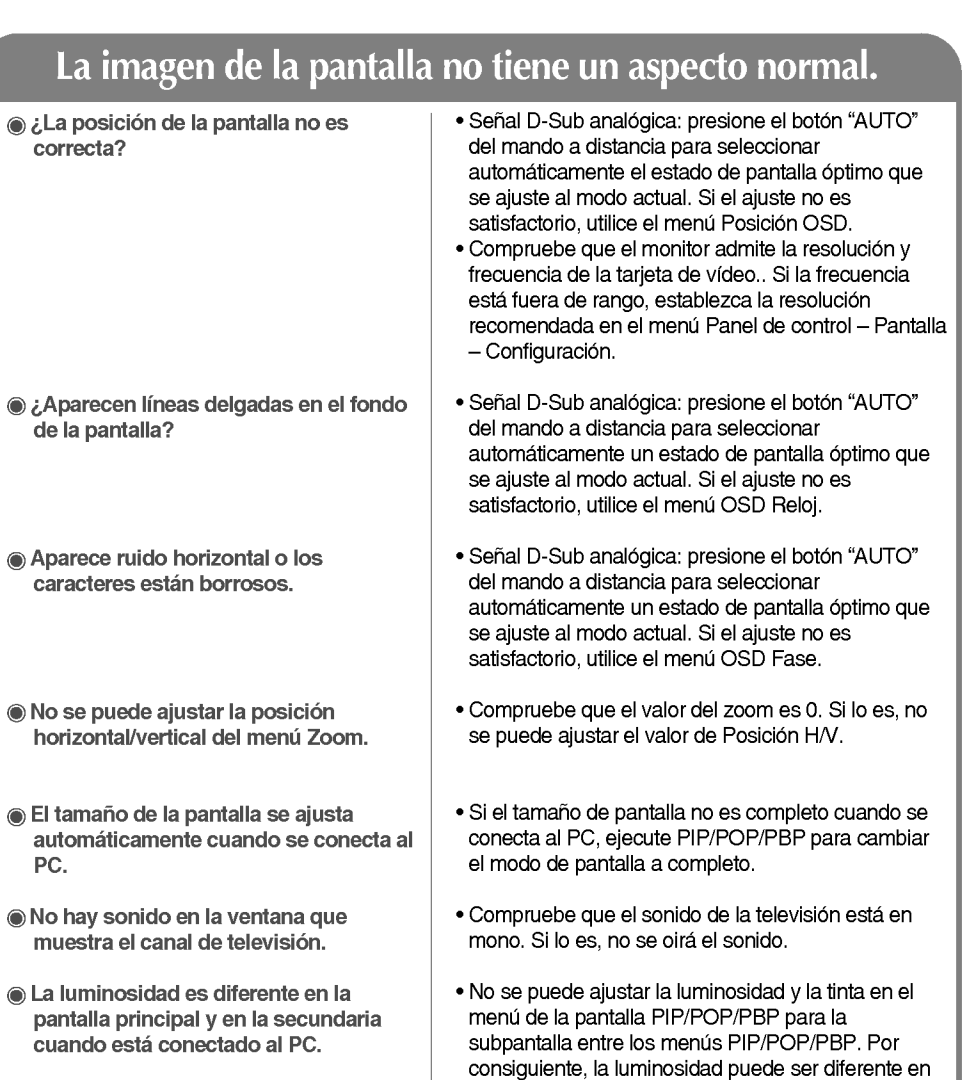

## Permanece una imagen en el monitor.

la subpantalla.

Permanece una imagen en el monitor cuando éste está apagado.

? Si utiliza una imagen fija durante mucho tiempo, los píxeles se pueden dañar rápidamente. Utilice el salvapantallas.

ESPAÑOL

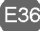

# Solución de problemas

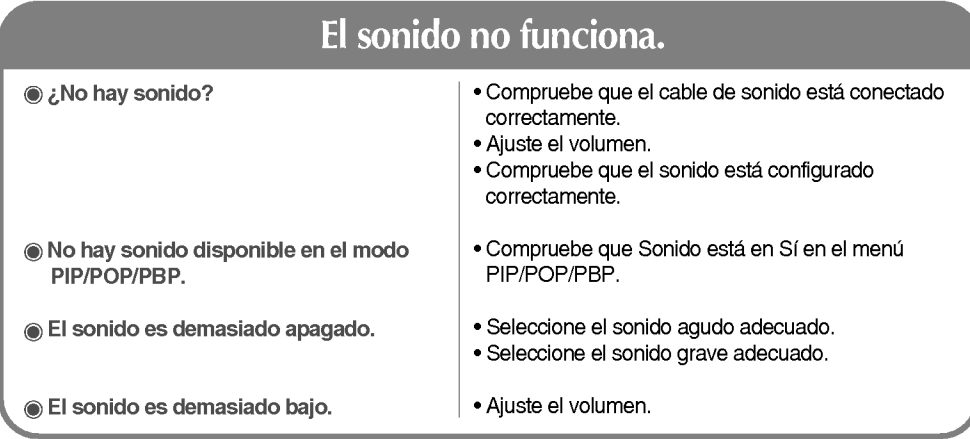

## El tamaño de pantalla del menú OSD no funciona.

El tamano de pantalla del menu OSD no funciona.

¿Aparecen puntos negros en la

pantalla?

• Compruebe que la función PIP/POP/PBP esta activa. Si la función PIP/POP/PBP está activa, es posible que no funcione la del tamaño de pantalla.

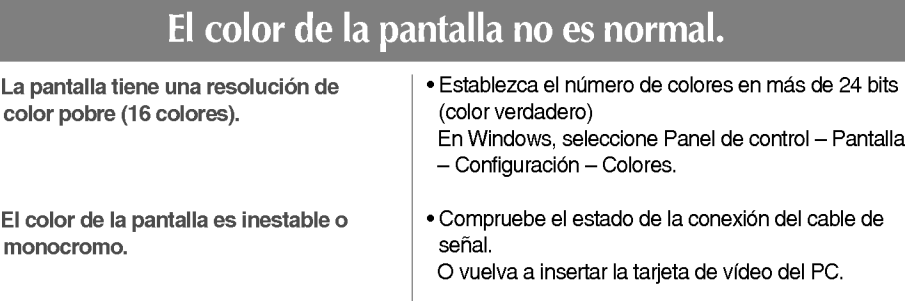

? En la pantalla pueden aparecer algunos pixeles (de color rojo, verde, blanco o negro) que se pueden atribuir a las caracteristicas propias del panel de LCD. No es un error de funcionamiento del LCD.

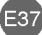

# Especificaciones del producto

Las especificaciones de este producto pueden cambiar sin previo aviso por mejoras del producto.

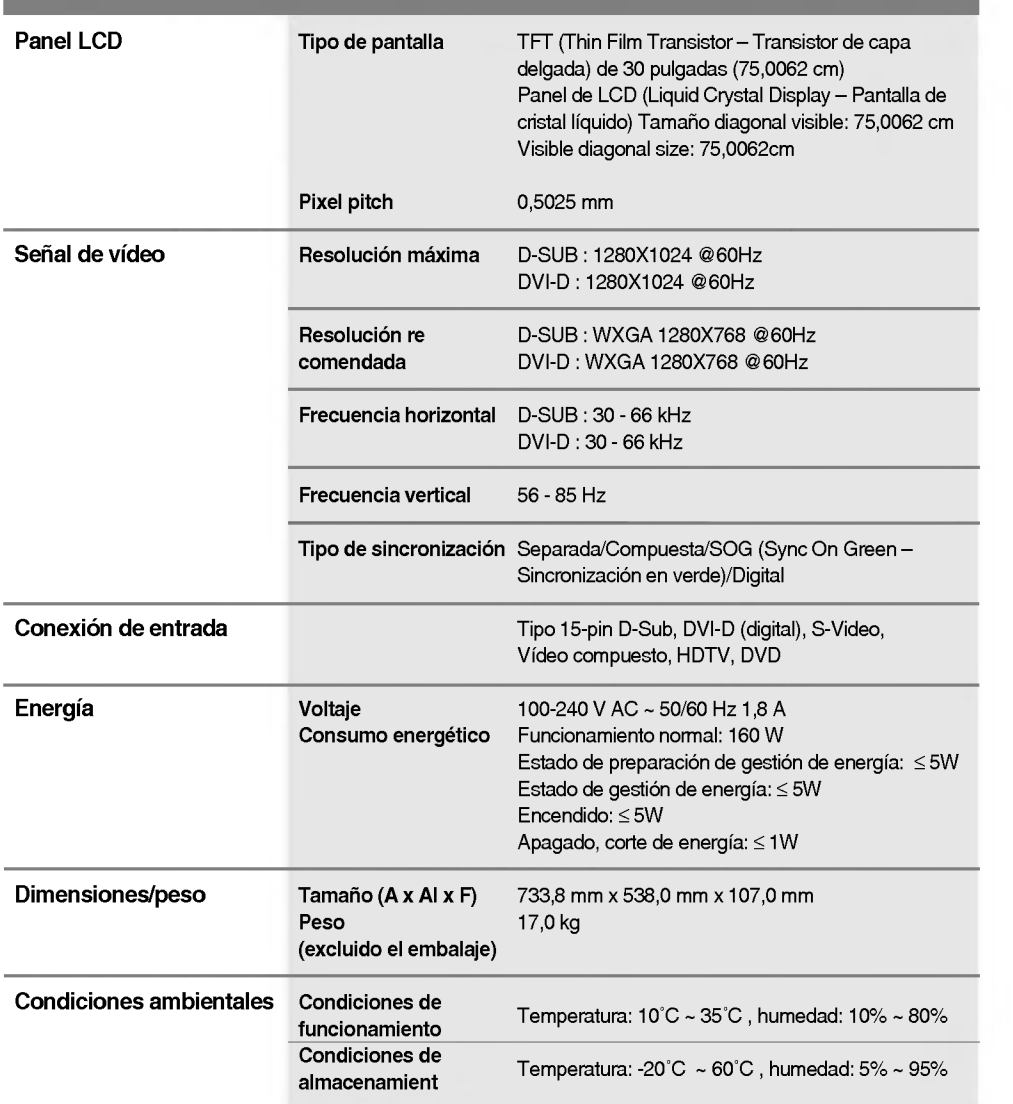

# Especificaciones del producto

### Modo PC - Modo Ajuste previo

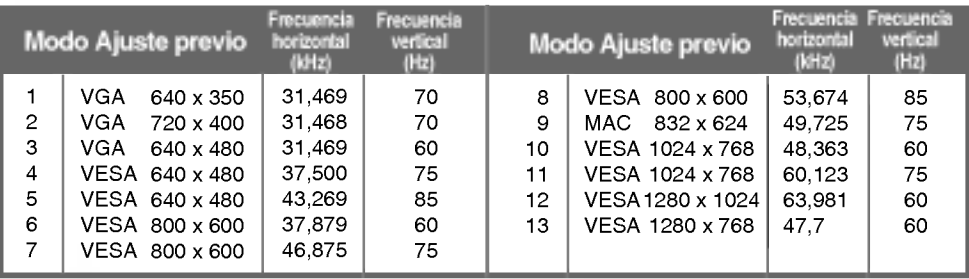

### LED

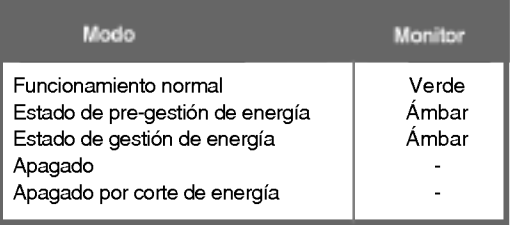

#### Montaje en pared de VESA

Conexión con otro objeto (montado en pared o no. Este monitor acepta una placa de interfaz de montaje conforme con VESA.)

Para obtener más información, consulte la Guía de instrucciones de montaje en pared VESA.

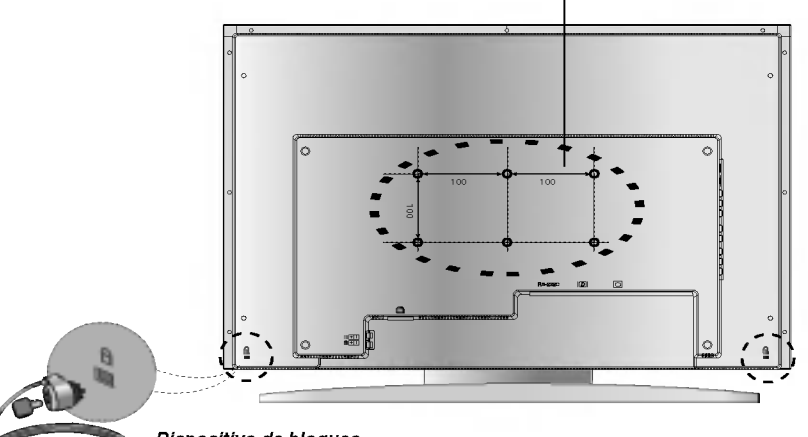

#### Dispositivo de bloqueo Utilice este cable de bloqueo (opcional) para evitar robos.

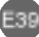

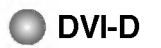

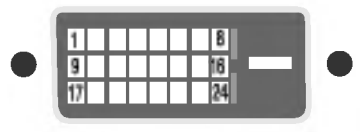

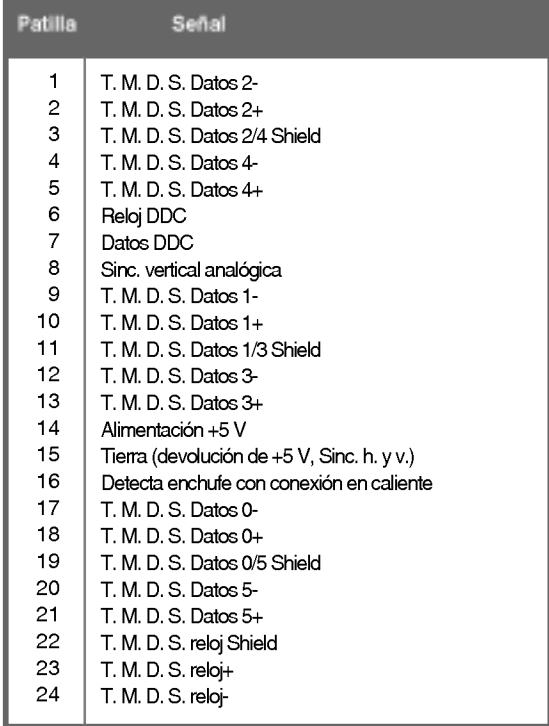

T. M. D. S. (señalización diferencial de transiciones minimizada)

# Digitally yours **FRIMM**

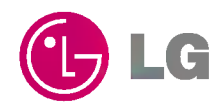